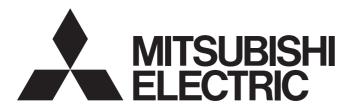

## **GRAPHIC OPERATION TERMINAL**

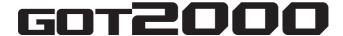

# GOT2000 Series Connection Manual (α2 Connection) For GT Works3 Version1

- -GT27 model
- -GT25 model
- -GT25 open frame model
- -GT25 wide model
- -GT25 rugged model
- -GT23 model
- -GT21 model
- -GT21 wide model

## **SAFETY PRECAUTIONS**

(Always read these precautions before using this equipment.)

Before using this product, please read this manual and the relevant manuals introduced in this manual carefully and pay full attention to safety to handle the product correctly.

The precautions given in this manual are concerned with this product.

In this manual, the safety precautions are ranked as "WARNING" and "CAUTION".

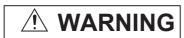

Indicates that incorrect handling may cause hazardous conditions, resulting in death or severe injury.

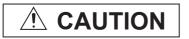

Indicates that incorrect handling may cause hazardous conditions, resulting in minor or moderate injury or property damage.

Note that failure to observe / CAUTION may lead to a serious accident depending on the circumstances.

Make sure to observe both warnings and cautions to ensure personal safety.

Please save this manual to make it accessible when required and always forward it to the end user.

## [DESIGN PRECAUTIONS]

## **WARNING**

- Some failures of the GOT, communication unit or cable may keep the outputs on or off. Some failures of a touch panel may cause malfunction of the input objects such as a touch switch. An external monitoring circuit should be provided to check for output signals which may lead to a serious accident. Not doing so can cause an accident due to false output or malfunction.
- Do not use the GOT as the warning device that may cause a serious accident.
   An independent and redundant hardware or mechanical interlock is required to configure the device that displays and outputs serious warning.
  - Failure to observe this instruction may result in an accident due to incorrect output or malfunction.
- When the GOT backlight has a failure, the GOT status will be as follows. Failure to observe this
  instruction may result in an accident due to incorrect output or malfunction.

[GT27, GT25, GT23, GS25]

The POWER LED blinks (orange/blue), the display section dims, and inputs by a touch switch are disabled.

[GT2105-Q]

The POWER LED blinks (orange/blue), and the display section dims. However, inputs by a touch switch are still available.

[GT2107-W, GT2104-R, GT2104-P, GT2103-P, GS21]

The display section dims. However, inputs by a touch switch are still available.

Even if the display section dims, inputs by a touch switch may still be available. This may cause an unintended operation of the touch switch.

For example, if an operator assumes that the display section has dimmed because of the screen save function and touches the display section to cancel the screen save, a touch switch may be activated.

The GOT backlight failure can be checked with a system signal of the GOT. (This system signal is not available on GT2107-W, GT2104-R, GT2104-P, GT2103-P, and GS21.)

## [DESIGN PRECAUTIONS]

## **WARNING**

The display section of the GOT is an analog-resistive type touch panel.

When multiple points of the display section are touched simultaneously, an accident may occur due to incorrect output or malfunction.

[GT27]

Do not touch three points or more simultaneously on the display section. Doing so may cause an accident due to an incorrect output or malfunction.

[GT25, GT23, GT21, GS25, GS21]

Do not touch two points or more simultaneously on the display section. Doing so may cause a touch switch near the touched points to operate unexpectedly, or may cause an accident due to an incorrect output or malfunction.

- When programs or parameters of the controller (such as a PLC) that is monitored by the GOT are changed, be sure to reset the GOT, or turn on the unit again after shutting off the power as soon as possible.
  - Not doing so can cause an accident due to false output or malfunction.
- If a communication fault (including cable disconnection) occurs during monitoring on the GOT,
   communication between the GOT and PLC CPU is suspended and the GOT becomes inoperative.
  - (1) For bus connection (GT27 and GT25 only): The GOT becomes inoperative. Power on the PLC CPU again to reestablish communication.
  - (2) For other than bus connection: The GOT becomes inoperative.
  - A system where the GOT is used should be configured to perform any significant operation to the system by using the switches of a device other than the GOT on the assumption that a GOT communication fault will occur.
  - Not doing so can cause an accident due to false output or malfunction.
- To maintain the security (confidentiality, integrity, and availability) of the GOT and the system against unauthorized access, DoS<sup>\*1</sup> attacks, computer viruses, and other cyberattacks from unreliable networks and devices via network, take appropriate measures such as firewalls, virtual private networks (VPNs), and antivirus solutions.
  - Mitsubishi Electric shall have no responsibility or liability for any problems involving GOT trouble and system trouble by unauthorized access, DoS attacks, computer viruses, and other cyberattacks.
  - \*1 DoS: A denial-of-service (DoS) attack disrupts services by overloading systems or exploiting vulnerabilities, resulting in a denial-of-service (DoS) state.

## [DESIGN PRECAUTIONS]

## **CAUTION**

- Do not bundle the control and communication cables with main-circuit, power or other wiring.
   Run the above cables separately from such wiring and keep them a minimum of 100mm apart.
   Not doing so noise can cause a malfunction.
- Do not press the GOT display section with a pointed material as a pen or driver.
   Doing so can result in a damage or failure of the display section.
- When the GOT connects to an Ethernet network, the IP address setting is restricted according to the system configuration.

[GT27, GT25, GT23, GS25]

When a GOT2000 series model and a GOT1000 series model are on an Ethernet network, do not set the IP address 192.168.0.18 for the GOTs and the controllers on this network.

Doing so can cause IP address duplication at the GOT startup, adversely affecting the communication of the device with the IP address 192.168.0.18.

The operation at the IP address duplication depends on the devices and the system. [GT21, GS21]

Setting the IP address (192.168.3.18) in the following system configurations can cause IP address duplication at GOT startup, adversely affecting communications of the device whose IP address is 192.168.3.18.

The operation at IP address duplication depends on the devices and the system.

When multiple GOTs connect to the Ethernet network:

Do not set the IP address (192.168.3.18) for the GOTs and the controllers in the network.

When one GOT connects to the Ethernet network:

Do not set the IP address (192.168.3.18) for the controllers other than the GOT in the network.

- When using the Ethernet interfaces, set an IP address for each interface to access a different network.
- Turn on the controllers and the network devices to be ready for communication before they communicate with the GOT.

Failure to do so can cause a communication error on the GOT.

 When the GOT is subject to shock or vibration, or some colors appear on the screen of the GOT, the screen of the GOT might flicker.

## [MOUNTING PRECAUTIONS]

## **WARNING**

- Be sure to shut off all phases of the external power supply used by the system before mounting or removing the GOT main unit to/from the panel.
  - Not doing so can cause the unit to fail or malfunction.
- Be sure to shut off all phases of the external power supply used by the system before mounting or removing the option unit onto/from the GOT. (GT27, GT25 Only)

## [MOUNTING PRECAUTIONS]

## **CAUTION**

- Use the GOT in the environment that satisfies the general specifications described in this manual.
   Not doing so can cause an electric shock, fire, malfunction or product damage or deterioration.
- When mounting the GOT to the control panel, tighten the mounting screws in the specified torque range with Phillips cross-head screwdriver No. 2.

Undertightening can cause the GOT to drop, short circuit or malfunction.

Overtightening can cause a drop, short circuit or malfunction due to the damage of the screws or the GOT.

The specified torque range is as follows.

[GT27, GT25-W, GT2512-S, GT2510-V, GT2508-V, GT23, GT2107-W, GS25]

Specified torque range (0.36 N•m to 0.48 N•m)

[GT2505-V, GT2105-Q]

Specified torque range (0.30 N•m to 0.50 N•m)

[GT2104-R, GT2104-P, GT2103-P]

Specified torque range (0.20 N•m to 0.25 N•m)

• When mounting a unit on the GOT, tighten the mounting screws in the specified torque range.

Undertightening can cause the GOT to drop, short circuit or malfunction.

Overtightening can cause a drop, failure or malfunction due to the damage of the screws or unit.

The specified torque range is as follows.

[GT27, GT25 (except GT25-W)]

When loading the communication unit or option unit other than wireless LAN unit to the GOT, fit it to the connection interface of the GOT and tighten the mounting screws in the specified torque range (0.36 N•m to 0.48 N•m) with a Phillips-head screwdriver No. 2.

When loading the wireless LAN unit to the GOT, fit it to the side interface of GOT and tighten the mounting screws in the specified torque range (0.10 N•m to 0.14 N•m) with a Phillips-head screwdriver No. 1.

When the GOT is installed vertically, its side interface is positioned on the bottom.

To prevent the falling of the wireless LAN communication unit from the side interface, install or remove the unit while holding it with hands.

[GT25-W, GS25]

When mounting the wireless LAN communication unit on the GOT, fit it to the wireless LAN communication unit interface and tighten the mounting screws in the specified torque range (0.10 N•m to 0.14 N•m) with a Phillips-head screwdriver No.1.

[GT2103-P]

When mounting the SD card unit on the GOT, fit it to the side of the GOT and tighten the tapping screws in the specified torque range (0.3 N•m to 0.6 N•m) with a Phillips-head screwdriver No. 2.

 When closing the USB environmental protection cover, note the following points to ensure the IP rating.

[GT27, GT25 (except GT25-W and GT2505-V)]

Push the [PUSH] mark on the latch firmly to fix the cover to the GOT.

[GT2512-WX, GT2510-WX, GT2507-W, GT2505-V, GT2107-W, GS25]

Push the USB mark on the latch firmly to fix the cover to the GOT.

[GT2105-Q]

Tighten the lower fixing screws of the cover in the specified torque range (0.36 N•m to 0.48 N•m) to fix the cover to the GOT.

## [MOUNTING PRECAUTIONS]

## **CAUTION**

Remove the protective film of the GOT.

When the user continues using the GOT with the protective film, the film may not be removed. In addition, for the models equipped with the human sensor function, using the GOT with the protective film may cause the human sensor not to function properly.

 For GT2512F-S, GT2510F-V, and GT2508F-V, attach an environmental protection sheet dedicated to the open frame model (sold separately) to the display section.

Or, attach a user-prepared environmental protection sheet.

Not doing so may damage or soil the GOT or cause foreign matter to enter the GOT, resulting in a failure or malfunction.

 When installing the supplied fittings on GT2512F-S, GT2510F-V, or GT2508F-V, tighten screws in the specified torque range (0.8 N•m to 1.0 N•m).

Meld studs on the control panel to fasten the fittings.

The studs must have strength adequate to withstand a tightening torque of 0.9 N•m or more. Make sure that no foreign matter such as welding waste is at and around the bases of the studs. Tighten nuts on the studs in the specified torque range (0.8 N•m to 0.9 N•m) with a wrench for M4

Undertightening a screw or nut may cause the GOT to drop, short-circuit, or malfunction.

Overtightening a screw or nut may damage it or the GOT, causing the GOT to drop, short-circuit, or

- Do not operate or store the GOT in the environment exposed to direct sunlight, rain, high temperature, dust, humidity, or vibrations.
- Although GT2507T-W is ruggedized for environments such as UV rays, temperatures and vibrations, its operation is not guaranteed in all conditions and environments.
   Make sure to use or store the GOT in an appropriate environment.
- When using the GOT in the environment of oil or chemicals, use the protective cover for oil.
   Failure to do so may cause failure or malfunction due to the oil or chemical entering into the GOT.
- Do not operate the GOT with its display section frozen.
   The water droplets on the display section may freeze at a low temperature.
   Touch switches and other input objects may malfunction if the display section is frozen.

## [WIRING PRECAUTIONS]

## **MARNING**

Be sure to shut off all phases of the external power supply used by the system before wiring.
 Failure to do so may result in an electric shock, product damage or malfunctions.

## [WIRING PRECAUTIONS]

## **CAUTION**

 When grounding the FG terminal and LG terminal of the GOT power supply section, note the following points.

Not doing so may cause an electric shock or malfunction.

[GT27, GT25, GT23, GT2107-W, GT2105-Q, GS25, GS21]

Make sure to ground the FG terminal and LG terminal of the GOT power supply section solely for the GOT (ground resistance:  $100~\Omega$  or less, cross-sectional area of the ground cable:  $2.0~\text{mm}^2$  or more). (GT2705-V, GT25-W, GT2505-V, GT2107-W, GT2105-Q, GS25, and GS21 do not have the LG terminal.)

[GT2104-R, GT2104-P, GT2103-P]

Make sure to ground the FG terminal of the GOT power supply section with a ground resistance of 100  $\Omega$  or less. (For GT2104-PMBLS and GT2103-PMBLS, grounding is unnecessary.)

When tightening the terminal screws, use the following screwdrivers.

[GT27, GT25, GT23, GT2107-W, GT2105-Q, GS25, GS21]

Use a Phillips-head screwdriver No. 2.

[GT2104-R, GT2104-P, GT2103-P]

For the usable screwdrivers, refer to the following.

GOT2000 Series User's Manual (Hardware)

• Tighten the terminal screws of the GOT power supply section in the following specified torque range. [GT27, GT25, GT23, GS25]

Specified torque range (0.5 N•m to 0.8 N•m)

For a terminal processing of a wire to the GOT power supply section, use the following terminal.
 [GT27, GT25, GT23, GT2107-W, GT2105-Q, GS25, GS21]

Use applicable solderless terminals for terminal processing of a wire and tighten them with the specified torque.

Not doing so can cause a fire, failure or malfunction.

[GT2104-R, GT2104-P, GT2103-P]

Connect a stranded wire or a solid wire directly, or use a rod terminal with an insulation sleeve.

 Correctly wire the GOT power supply section after confirming the rated voltage and terminal arrangement of the product.

Not doing so can cause a fire or failure.

Tighten the terminal screws of the GOT power supply section in the specified torque range.

Undertightening can cause a short circuit or malfunction.

Overtightening can cause a short circuit or malfunction due to the damage of the screws or unit.

The specified torque range is as follows.

[GT27, GT25, GT23, GT2107-W, GT2105-Q, GS25]

Specified torque range (0.5 N•m to 0.8 N•m)

[GT2104-R, GT2104-P, GT2103-P]

Specified torque range (0.22 N•m to 0.25 N•m)

[GS21]

Specified torque range (0.5 N•m to 0.6 N•m)

• Exercise care to avoid foreign matter such as chips and wire offcuts entering the GOT.

Not doing so can cause a fire, failure or malfunction.

## [WIRING PRECAUTIONS]

## **CAUTION**

- Some models have an ingress prevention label on their top to prevent foreign matter, such as wire
  offcuts, from entering the GOT during wiring.
  - Do not peel this label during wiring.
  - Before starting system operation, be sure to peel this label because of heat dissipation.
- Plug the communication cable into the GOT interface or the connector of the connected unit, and tighten the mounting screws and the terminal screws in the specified torque range.
  - Undertightening may cause a short circuit or malfunction.
  - Overtightening can cause a short circuit or malfunction due to the damage of the screws or unit.
- Plug the QnA/ACPU/Motion controller (A series) bus connection cable by inserting it into the connector of the connected unit until it "clicks".
  - After plugging, check that it has been inserted snugly.
  - Not doing so can cause a malfunction due to a contact fault.

## [TEST OPERATION PRECAUTIONS]

## **WARNING**

• Before testing the operation of a user-created screen (such as turning on or off a bit device, changing the current value of a word device, changing the set value or current value of a timer or counter, and changing the current value of a buffer memory), thoroughly read the manual to fully understand the operating procedure.

During the test operation, never change the data of the devices which are used to perform significant operation for the system.

Doing so may cause an accident due to an incorrect output or malfunction.

## [STARTUP/MAINTENANCE PRECAUTIONS]

## **WARNING**

- When power is on, do not touch the terminals.
  - Doing so can cause an electric shock or malfunction.
- Correctly connect the battery connector.
  - Do not charge, disassemble, heat, short-circuit, solder, or throw the battery into the fire.
  - Doing so will cause the battery to produce heat, explode, or ignite, resulting in injury and fire.
- Before starting cleaning or terminal screw retightening, always switch off the power externally in all phases.
  - Not switching the power off in all phases can cause a unit failure or malfunction.
  - Undertightening can cause a short circuit or malfunction.
  - Overtightening can cause a short circuit or malfunction due to the damage of the screws or unit.

## [STARTUP/MAINTENANCE PRECAUTIONS]

## **CAUTION**

- Do not disassemble or modify the unit.
  - Doing so can cause a failure, malfunction, injury or fire.
- Do not touch the conductive and electronic parts of the unit directly.
   Doing so can cause a unit malfunction or failure.
- The cables connected to the unit must be run in ducts or clamped.
  - Not doing so can cause the unit or cable to be damaged due to the dangling, motion or accidental pulling of the cables or can cause a malfunction due to a cable connection fault.
- When unplugging the cable connected to the unit, do not hold and pull from the cable portion.
   Doing so can cause the unit or cable to be damaged or can cause a malfunction due to a cable connection fault.
- Do not drop the module or subject it to strong shock. A module damage may result.
- Do not drop or give an impact to the battery mounted to the unit.
  - Doing so may damage the battery, causing the battery fluid to leak inside the battery.
  - If the battery is dropped or given an impact, dispose of it without using.
- Before touching the unit, always touch grounded metals, etc. to discharge static electricity from human body, etc.
  - Not doing so can cause the unit to fail or malfunction.
- Use the battery manufactured by Mitsubishi Electric Corporation.
  - Use of other batteries may cause a risk of fire or explosion.
- Dispose of used battery promptly.
  - Keep away from children. Do not disassemble and do not dispose of in fire.
- Be sure to shut off all phases of the external power supply before replacing the battery or using the dip switch of the terminating resistor.
  - Not doing so can cause the unit to fail or malfunction by static electricity.
- Before cleaning the GOT, be sure to turn off the power.
  - Before cleaning, check the following items.
  - Ensure that there are no problems with the installation condition of the GOT to the control panel.
  - Ensure that there are no damages on the environmental protection sheet (not replaceable).
  - If the environmental protection sheet peels or the cleaning solution enters between the sheet and the display section during cleaning, stop the cleaning immediately.
  - In such a case, do not use the GOT.

## **ITOUCH PANEL PRECAUTIONS**

## **CAUTION**

- For the analog-resistive film type touch panels, normally the adjustment is not required.
  - However, the difference between a touched position and the object position may occur as the period of use elapses.
  - When any difference between a touched position and the object position occurs, execute the touch panel calibration.
- When any difference between a touched position and the object position occurs, other object may be activated.
  - This may cause an unexpected operation due to incorrect output or malfunction.

## [PRECAUTIONS FOR USING A DATA STORAGE]

## **WARNING**

 Do not remove the SD card from drive A while the SD card is being accessed by the GOT, or the GOT may stop processing for about 20 seconds.

During this stop, you cannot operate the GOT, and the functions running in the background, including the screen refresh, alarm, logging, and script, also stop.

This stop may affect the system operation, causing an accident.

Before removing the SD card, check the following items.

[GT27, GT25 (except GT2505-V and GT25HS-V), GT23, GS25]

Before removing the SD card, check that the SD card access LED is off.

[GT2505-V, GT25HS-V]

Make sure to turn off the SD card access switch before removing the SD card.Not doing so may damage the SD card and files.

[GT21, GS21]

Disable the SD card access in the GOT utility, and then check that the SD card access LED is off before removing the SD card.

 Do not remove the data storage from the file server (drive N) that is being accessed by the GOT, or the system operation may be affected.

Before removing the data storage, check the relevant system signal to make sure that the data storage is not being accessed.

## [PRECAUTIONS FOR USING A DATA STORAGE]

## **CAUTION**

 Do not remove the data storage from the GOT while the data storage is being accessed by the GOT, or the data storage and files may be damaged.

Before removing the data storage, check the SD card access LED, relevant system signal, or others to make sure that the data storage is not being accessed.

- Turning off the GOT while it accesses the SD card results in damage to the SD card and files.
- When using the GOT with an SD card inserted, check the following items.

[GT27, GT25 (except GT2505-V and GT25HS-V), GT23, GS25]

After inserting an SD card into the GOT, make sure to close the SD card cover.

Otherwise, data cannot be read or written.

[GT2505-V, GT25HS-V]

After inserting an SD card into the GOT, make sure to turn on the SD card access switch.

Otherwise, data cannot be read or written.

[GT21, GS21]

After inserting an SD card into the SD card unit, make sure to enable the SD card access in the GOT utility.

Otherwise, data cannot be read or written.

## [PRECAUTIONS FOR USING A DATA STORAGE]

## **CAUTION**

- When removing the SD card from the GOT, make sure to support the SD card by hand as it may poper.
  - Not doing so may cause the SD card to drop from the GOT, resulting in a failure or break.
- When inserting a USB device into a USB interface of the GOT, make sure to insert the device into the interface firmly.
  - Not doing so may cause a malfunction due to poor contact. (GT27, GT25, GT2107-W, GS25)
- Before removing the data storage from the GOT, follow the procedure for removal on the utility screen
  of the GOT. After the successful completion dialog is displayed, remove the data storage by hand
  carefully.
  - Not doing so may cause the data storage to drop from the GOT, resulting in a failure or break.

## [PRECAUTIONS FOR USE]

## **CAUTION**

- Do not touch the edges of the touch panel (display section) repeatedly.
   Doing so may result in a failure.
- Do not turn off the GOT while data is being written to the storage memory (ROM) or SD card.
   Doing so may corrupt the data, rendering the GOT inoperative.
- The GOT rugged model uses the environmental protection sheet (not replaceable) with UV protection function on the front surface.
  - Therefore, it is possible to suppress deterioration of the touch panel or the liquid crystal display panel that may be caused by ultraviolet rays.
  - Note that if the rugged model is exposed to ultraviolet rays for an extended period of time, the front surface may turn yellow.
  - If the rugged model is likely to be exposed to ultraviolet rays for an extended period of time, it is recommended to use a UV protective sheet (option).

## [PRECAUTIONS FOR REMOTE CONTROL]

## **WARNING**

- Remote control is available through a network by using GOT functions, including the SoftGOT-GOT link function, the remote personal computer operation function, the VNC server function, and the GOT Mobile function.
  - If you remotely operate control equipment using such functions, the field operator may not notice the remote operation, leading to an accident.
  - In addition, a communication delay or interruption may occur depending on the network environment, and remote control of control equipment cannot be performed normally in some cases.
  - Before using the above functions to perform remote control, fully grasp the circumstances of the field site and ensure safety.
- When operating the server (GOT) of the GOT Mobile function to disconnect a client, notify the operator of the client about the disconnection beforehand.
  - Not doing so may cause an accident.

## [PRECAUTIONS FOR EXCLUSIVE AUTHORIZATION CONTROL]

## **MARNING**

• Before using the GOT network interaction function to prevent simultaneous operations from multiple pieces of equipment, make sure you understand the function.

You can enable or disable the exclusive authorization control of the GOT network interaction function for each screen. (For all screens, the exclusive authorization control is disabled by default.) Properly determine the screens for which the exclusive authorization control is required, and set the control by screen.

A screen for which the exclusive authorization control is disabled is operable simultaneously from multiple pieces of equipment. Make sure to determine the operation period for each operator, fully grasp the circumstances of the field site, and ensure safety to perform operations.

## [DISPOSAL PRECAUTIONS]

## **CAUTION**

When disposing of this product, treat it as industrial waste.
 When disposing of batteries, separate them from other wastes according to the local regulations.
 (Refer to the GOT2000 Series User's Manual (Hardware) for details of the battery directive in the EU member states.)

## [TRANSPORTATION PRECAUTIONS]

## **CAUTION**

- When transporting lithium batteries, make sure to treat them based on the transport regulations.
   (Refer to the GOT2000 Series User's Manual (Hardware) for details of the regulated models.)
- Make sure to transport the GOT main unit and/or relevant unit(s) in the manner they will not be exposed to the impact exceeding the impact resistance described in the general specifications of this manual, as they are precision devices.
  - Failure to do so may cause the unit to fail.
  - Check if the unit operates correctly after transportation.
- When fumigants that contain halogen materials such as fluorine, chlorine, bromine, and iodine are
  used for disinfecting and protecting wooden packaging from insects, they cause malfunction when
  entering our products.

Please take necessary precautions to ensure that remaining materials from fumigant do not enter our products, or treat packaging with methods other than fumigation (heat method).

Additionally, disinfect and protect wood from insects before packing products.

# **CONTENTS**

| SAFE | ETY PRECAUTIONS                                                              |    |
|------|------------------------------------------------------------------------------|----|
|      | RODUCTION                                                                    |    |
| Manu | uals for GT Works3                                                           |    |
| Abbr | eviations, Generic Terms, and Model Icons                                    |    |
| CHA  | APTER 1 PREPARATORY PROCEDURES FOR MONITORING                                | 23 |
| 1.1  | Setting the Communication Interface                                          |    |
|      | Setting connected equipment (Channel setting)                                |    |
|      | GOT Ethernet Setting                                                         |    |
|      | I/F communication setting                                                    |    |
|      | Precautions                                                                  |    |
| 1.2  | Writing the Package Data onto the GOT                                        |    |
|      | Writing the Package Data onto the GOT                                        |    |
|      | Checking the package data writing on GOT                                     |    |
| 1.3  | Option Devices for the Respective Connection                                 |    |
|      | Communication module                                                         |    |
|      | Option unit                                                                  |    |
|      | Conversion cables                                                            |    |
|      | Serial multi-drop connection unit                                            |    |
|      | Field network adapter unit                                                   |    |
|      | RS-232/485 signal conversion adapter                                         |    |
|      | Precautions when installing units on top of one another                      |    |
| 1.4  | Connection Cables for the Respective Connection                              |    |
| 1.7  | GOT connector specifications                                                 |    |
|      | Coaxial cable connector connection method.                                   |    |
|      | Terminating resistors of GOT.                                                |    |
|      | Setting the RS-232/485 signal conversion adaptor                             |    |
| 1.5  | Verifying GOT Recognizes Connected Equipment                                 |    |
| 1.6  | Checking for Normal Monitoring                                               |    |
| 1.0  | Check on the GOT                                                             |    |
|      | Confirming the communication state on the GOT side (For Ethernet connection) |    |
|      | Confirming the communication state on the GOT side (For Ethernet connection) |    |
|      |                                                                              |    |
|      | Check on GX Developer  Check on GX Works2                                    |    |
|      |                                                                              |    |
|      | Check on the PLC                                                             |    |
| CHA  | APTER 2 ALPHA2 CONNECTION                                                    | 69 |
| 2.1  | Connectable Model List                                                       | 69 |
| 2.2  | System Configuration                                                         | 69 |
|      | Connecting to AL2-14MR, AL2-24MR                                             | 69 |
| 2.3  | Connection Diagram                                                           | 70 |
|      | RS-232 cable                                                                 | 70 |
| 2.4  | GOT Side Settings                                                            | 71 |
|      | Setting communication interface (Controller Setting)                         | 71 |
| 2.5  | PLC Side Settings                                                            | 71 |
|      | Communication setting                                                        | 71 |
| 2.6  | Device Range that Can Be Set                                                 | 72 |
|      | ALPHA2                                                                       | 74 |

| REVISIONS                    |  |
|------------------------------|--|
| WARRANTY                     |  |
| Intellectual Property Rights |  |

## INTRODUCTION

Thank you for choosing Mitsubishi Electric Graphic Operation Terminal (GOT).

Before using the product, read this manual carefully and make sure you understand the functions and performance of the GOT for correct use.

Manuals for GT Works3

Abbreviations, Generic Terms, and Model Icons

## **Manuals for GT Works3**

The electronic manuals related to this product are installed together with the screen design software. If you need the printed manuals, consult your local sales office.

#### Manuals for GT Designer3 (GOT2000)

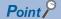

e-Manual refers to the Mitsubishi Electric FA electronic book manuals that can be browsed using a dedicated tool.

e-Manual has the following features:

- Required information can be cross-searched in multiple manuals.
- Other manuals can be accessed from the links in the manual.
- Hardware specifications of each part can be found from the product figures.
- Pages that users often browse can be bookmarked.
- Sample programs can be copied to the engineering tool.

#### ■Screen design software-related manuals

| Manual name                                                         | Manual number (Model code) | Format          |
|---------------------------------------------------------------------|----------------------------|-----------------|
| GT Works3 Installation Instructions                                 | -                          | PDF             |
| GT Designer3 (GOT2000) Screen Design Manual                         | SH-081220ENG<br>(1D7ML9)   | PDF<br>e-Manual |
| GT Converter2 Version3 Operating Manual for GT Works3               | SH-080862ENG               | PDF<br>e-Manual |
| GOT2000 Series MES Interface Function Manual for GT Works3 Version1 | SH-081228ENG               | PDF<br>e-Manual |

#### **■**Connection manuals

| Manual name                                                                                                    | Manual number (Model code) | Format          |
|----------------------------------------------------------------------------------------------------|----------------------------|-----------------|
| GOT2000 Series Connection Manual (Mitsubishi Electric Products) For GT Works3 Version1                          | SH-081197ENG<br>(1D7MJ8)   | PDF<br>e-Manual |
| GOT2000 Series Connection Manual (Non-Mitsubishi Electric Products 1) For GT Works3 Version1                    | SH-081198ENG               | PDF<br>e-Manual |
| GOT2000 Series Connection Manual (Non-Mitsubishi Electric Products 2) For GT Works3 Version1                    | SH-081199ENG               | PDF<br>e-Manual |
| GOT2000 Series Connection Manual (Microcomputers, MODBUS/Fieldbus Products, Peripherals) For GT Works3 Version1 | SH-081200ENG               | PDF<br>e-Manual |
| GOT2000 Series Handy GOT Connection Manual For GT Works3 Version1                                               | SH-081867ENG<br>(1D7MS9)   | PDF<br>e-Manual |
| GOT2000 Series Connection Manual (α2 Connection) for GT Works3 Version1                                         | JY997D52301                | PDF<br>e-Manual |

#### **■GT SoftGOT2000 manuals**

| Manual name                               | Manual number<br>(Model code) | Format          |
|-------------------------------------------|-------------------------------|-----------------|
| GT SoftGOT2000 Version1 Operating Manual  | SH-081201ENG                  | PDF<br>e-Manual |
| MELSOFT GT OPC UA Client Operating Manual | SH-082174ENG                  | PDF             |

#### **■**GOT2000 series user's manuals

| Manual name                             | Manual number (Model code) | Format          |
|-----------------------------------------|----------------------------|-----------------|
| GOT2000 Series User's Manual (Hardware) | SH-081194ENG<br>(1D7MJ5)   | PDF<br>e-Manual |
| GOT2000 Series User's Manual (Utility)  | SH-081195ENG<br>(1D7MJ6)   | PDF<br>e-Manual |
| GOT2000 Series User's Manual (Monitor)  | SH-081196ENG<br>(1D7MJ7)   | PDF<br>e-Manual |

#### **■GOT SIMPLE** series user's manuals

| Manual name                     | Manual number | Format   |
|---------------------------------|---------------|----------|
| GOT SIMPLE Series User's Manual | JY997D52901   | PDF      |
|                                 |               | e-Manual |

#### ■Manuals related to GT Works3 add-on projects

| Manual name                                                                                              | Manual number<br>(Model code) | Format          |
|----------------------------------------------------------------------------------------------------|-------------------------------|-----------------|
| GT Works3 Add-on License for GOT2000 Enhanced Drive Control (Servo) Project Data Manual (Fundamentals)   | SH-082072ENG<br>(1D7MV1)      | PDF<br>e-Manual |
| GT Works3 Add-on License for GOT2000 Enhanced Drive Control (Servo) Project Data Manual (Screen Details) | SH-082074ENG<br>(1D7MV3)      | PDF<br>e-Manual |

## Manuals for GT Designer3 (GOT1000)

Refer to the Help and manuals for GT Designer3 (GOT1000).

# Abbreviations, Generic Terms, and Model Icons

The following shows the abbreviations, generic terms, and model icons used in this manual.

#### **GOT**

#### **■GOT2000** series

| Abbreviations and generic terms |                       | generic terms | cription                                                  | Meaning of icon            |             |
|---------------------------------|-----------------------|---------------|-----------------------------------------------------------|----------------------------|-------------|
|                                 |                       |               |                                                           | Available                  | Unavailable |
| GT27                            | GT27-X                | GT2715-X      | GT2715-XTBA<br>GT2715-XTBD                                | <sup>GT</sup><br><b>27</b> | -           |
|                                 | GT27-S                | GT2712-S      | GT2712-STBA<br>GT2712-STWA<br>GT2712-STBD<br>GT2712-STWD  |                            |             |
|                                 |                       | GT2710-S      | GT2710-STBA<br>GT2710-STBD                                | -                          |             |
|                                 |                       | GT2708-S      | GT2708-STBA<br>GT2708-STBD                                |                            |             |
|                                 | GT27-V                | GT2710-V      | GT2710-VTBA<br>GT2710-VTWA<br>GT2710-VTBD<br>GT2710-VTWD  |                            |             |
|                                 |                       | GT2708-V      | GT2708-VTBA<br>GT2708-VTBD                                |                            |             |
|                                 |                       | GT2705-V      | GT2705-VTBD                                               |                            |             |
| GT25                            |                       |               | All GT25 models                                           | <sub>GT</sub><br>25        | -           |
|                                 | GT25-W                | GT2512-WX     | GT2512-WXTBD<br>GT2512-WXTSD                              | <sub>GT</sub><br><b>25</b> | -           |
|                                 |                       | GT2510-WX     | GT2510-WXTBD<br>GT2510-WXTSD                              |                            |             |
|                                 |                       | GT2507-W      | GT2507-WTBD<br>GT2507-WTSD                                |                            |             |
|                                 |                       | GT2507T-W     | GT2507T-WTSD                                              |                            |             |
|                                 | GT25-S                | GT2512-S      | GT2512-STBA<br>GT2512-STBD                                |                            |             |
|                                 |                       | GT2512F-S     | GT2512F-STNA<br>GT2512F-STND                              |                            |             |
|                                 | GT25-V                | GT2510-V      | GT2510-VTBA,<br>GT2510-VTWA<br>GT2510-VTBD<br>GT2510-VTWD |                            |             |
|                                 |                       | GT2510F-V     | GT2510F-VTNA<br>GT2510F-VTND                              | -                          |             |
|                                 |                       | GT2508-V      | GT2508-VTBA<br>GT2508-VTWA<br>GT2508-VTBD<br>GT2508-VTWD  |                            |             |
|                                 |                       | GT2508F-V     | GT2508F-VTNA<br>GT2508F-VTND                              |                            |             |
|                                 |                       | GT2505-V      | GT2505-VTBD                                               | -                          |             |
|                                 | GT25HS-V<br>Handy GOT | GT2506HS-V    | GT2506HS-VTBD                                             | ст<br><b>2506</b><br>нѕ    | -           |
|                                 |                       | GT2505HS-V    | GT2505HS-VTBD                                             | GT<br><b>2505</b><br>HS    | -           |
| GT23                            | GT23-V                | GT2310-V      | GT2310-VTBA<br>GT2310-VTBD                                | GT 23                      | -           |
|                                 |                       | GT2308-V      | GT2308-VTBA<br>GT2308-VTBD                                |                            |             |

| Abbre  | viations an | d generic terms | Description                  | Meaning o                                       | of icon     |
|--------|-------------|-----------------|------------------------------|-------------------------------------------------|-------------|
|        |             |                 |                              | Available                                       | Unavailable |
| GT21   |             |                 | All GT21 models              | <sup>ст</sup><br>21                             | -           |
|        | GT21-W      | GT2107-W        | GT2107-WTBD<br>GT2107-WTSD   | <sup>GТ</sup> о <sup>7W</sup>                   | -           |
|        | GT21-Q      | GT2105-Q        | GT2105-QTBDS<br>GT2105-QMBDS | <sup>GT</sup> ₀₅Ω<br><b>21</b>                  | -           |
|        | GT21-R      | GT2104-R        | GT2104-RTBD                  | GT <sub>04R</sub><br>21                         | -           |
|        | GT21-P      | GT2104-P        | GT2104-PMBD                  | GT <sub>03P</sub><br>21 <sub>04P</sub><br>ET/R4 | -           |
|        |             |                 | GT2104-PMBDS                 | GT <sub>03P</sub><br>21 <sub>04P</sub><br>R4    | -           |
|        |             |                 | GT2104-PMBDS2                | GT <sub>03P</sub><br>21 <sub>04P</sub><br>R2    | -           |
|        |             |                 | GT2104-PMBLS                 | GT <sub>03P</sub><br>21 <sub>04P</sub><br>R4-5V | -           |
|        |             | GT2103-P        | GT2103-PMBD                  | GT 03P<br>2104P<br>ET/R4                        | -           |
|        |             |                 | GT2103-PMBDS                 | GT <sub>03P</sub><br>21 <sub>04P</sub><br>R4    | -           |
|        |             |                 | GT2103-PMBDS2                | GT <sub>03P</sub><br>21 <sub>04P</sub><br>R2    | -           |
|        |             |                 | GT2103-PMBLS                 | GT <sub>03P</sub><br>21 <sub>04P</sub><br>R4-5V | -           |
| GT Sof | tGOT2000    |                 | GT SoftGOT2000 Version1      | Soft<br>GOT<br>2000                             | -           |

#### ■GOT SIMPLE series

| Abbreviations and generic terms |          | Description                    | Meaning o                  | f icon      |
|---------------------------------|----------|--------------------------------|----------------------------|-------------|
|                                 |          |                                | Available                  | Unavailable |
| GS25                            |          | GS2512-WXTBD                   | <sup>GS</sup><br><b>25</b> | -           |
| GS21                            | GS21-W-N | GS2110-WTBD-N<br>GS2107-WTBD-N | GS<br>21                   | -           |
|                                 | GS21-W   | GS2110-WTBD<br>GS2107-WTBD     |                            |             |

## **■**GOT1000 series, GOT900 series, and GOT800 series

| Abbreviations and generic terms | ns Description Meaning             |           | f icon      |
|---------------------------------|------------------------------------|-----------|-------------|
|                                 |                                    | Available | Unavailable |
| GOT1000 Series                  | GOT1000 Series                     | -         |             |
| GOT900 Series                   | GOT-A900 Series<br>GOT-F900 Series | -         |             |
| GOT800 Series                   | GOT-800 Series                     | -         |             |

| _         |   |    |     | 4 1  |   |       | - 4   |
|-----------|---|----|-----|------|---|-------|-------|
| $(: \cap$ | m | mı | ını | cati | n | 1 I I | 1 I T |

| Abbreviations and generic terms                  | Description                   |
|--------------------------------------------------|-------------------------------|
| Bus connection unit                              | GT15-QBUS                     |
|                                                  | GT15-QBUS2                    |
|                                                  | GT15-ABUS                     |
|                                                  | GT15-ABUS2                    |
|                                                  | GT15-75QBUSL                  |
|                                                  | GT15-75QBUS2L<br>GT15-75ABUSL |
|                                                  | GT15-75ABUSL<br>GT15-75ABUS2L |
|                                                  |                               |
| Serial communication unit                        | GT15-RS2-9P                   |
|                                                  | GT15-RS4-9S                   |
|                                                  | GT15-RS4-TE                   |
| MELSECNET/H communication unit                   | GT15-J71LP23-25               |
|                                                  | GT15-J71BR13                  |
| CC-Link IE TSN communication unit                | GT25-J71GN13-T2               |
| CC-Link IE Controller Network communication unit | GT15-J71GP23-SX               |
| CC-Link IE Field Network communication unit      | GT15-J71GF13-T2               |
| CC-Link communication unit                       | GT15-J61BT13                  |
| Wireless LAN communication unit                  | GT25-WLAN                     |
| Serial multi-drop connection unit                | GT01-RS4-M                    |
| Connection conversion adapter                    | GT10-9PT5S                    |
| Field network adapter unit                       | GT25-FNADP                    |
| Ethernet communication unit                      | GT25-J71E71-100               |
| RS-232/485 signal conversion adapter             | GT14-RS2T4-9P                 |

## Option unit

| Abbreviations and generic terms | Description                                                   |
|---------------------------------|---------------------------------------------------------------|
| Printer unit                    | GT15-PRN                                                      |
| Video input unit                | GT27-V4-Z (A set of GT16M-V4-Z and GT27-IF1000)               |
| RGB input unit                  | GT27-R2<br>GT27-R2-Z (A set of GT16M-R2-Z and GT27-IF1000)    |
| Video/RGB input unit            | GT27-V4R1-Z (A set of GT16M-V4R1-Z and GT27-IF1000)           |
| RGB output unit                 | GT27-ROUT GT27-ROUT-Z (A set of GT16M-ROUT-Z and GT27-IF1000) |
| Digital video output unit       | GT27-VHOUT                                                    |
| Multimedia unit                 | GT27-MMR-Z (A set of GT16M-MMR-Z and GT27-IF1000)             |
| Video signal conversion unit    | GT27-IF1000                                                   |
| External I/O unit               | GT15-DIO<br>GT15-DIOR                                         |
| Sound output unit               | GT15-SOUT                                                     |
| SD card unit                    | GT21-03SDCD                                                   |

| Option Abbreviations and generic terms   | Description                                                                                                    |
|------------------------------------------|----------------------------------------------------------------------------------------------------|
| SD card                                  | NZ1MEM-2GBSD NZ1MEM-4GBSD NZ1MEM-8GBSD NZ1MEM-16GBSD L1MEM-2GBSD                                                                                                    |
| Battery                                  | L1MEM-4GBSD  GT11-50BAT GT15-BAT                                                                                                    |
| Protective sheet                         | GT27-15PSGC GT25-12WPSGC GT25-12PSGC GT25-10WPSGC GT25-10WPSGC GT25-08PSGC GT21-07WPSGC GT25-05PSGC GT25-05PSGC GT25-05PSGC GT21-04RPSGC-UC GT21-04PSGC-UC GT21-04PSGC-UC GT27-15PSCC                                                                                                    |
|                                          | GT25-12WPSCC GT25-10PSCC GT25-10WPSCC GT25-10PSCC GT25-08PSCC GT25-05PSCC GT25-05PSCC-2 GT25-05PSCC-2 GT25-12PSCC-UC GT25-10PSCC-UC GT25-08PSCC-UC GT25-08PSCC-UC GT21-07WPSCC GT21-07WPSCC GT21-04PSCC-UC GT21-04PSCC-UC GT21-04PSCC-UC GT21-04PSCC-UC GT21-04PSCC-UC GT21-04PSCC-UC GT21-04PSCC-UC GT21-04PSCC-UC GT21-04PSCC-UC GT21-04PSCC-UC GT14H-50PSC |
| Antibacterial/antiviral protective sheet | GT25-12PSAC<br>GT25-10PSAC<br>GT25-08PSAC                                                                                                    |
| Environmental protection sheet           | GT25F-12ESGS<br>GT25F-10ESGS<br>GT25F-08ESGS                                                                                                    |
| Protective cover for oil                 | GT20-15PCO GT20-12PCO GT20-10PCO GT20-08PCO GT21-12WPCO GT21-10WPCO GT21-07WPCO GT25T-07WPCO GT25-05PCO GT25-05PCO-2 GT05-50PCO GT21-04RPCO GT10-30PCO GT10-20PCO                                                                                                    |
| USB environmental protection cover       | GT10-20PCO<br>GT25-UCOV<br>GT25-05UCOV<br>GT21-WUCOV                                                                                                    |

| Abbreviations and generic terms   | Description                                                                                        |
|-----------------------------------|----------------------------------------------------------------------------------------------------|
| Stand                             | GT15-90STAND GT15-80STAND GT15-70STAND GT05-50STAND GT25-10WSTAND GT21-07WSTAND GT25T-07WSTAND     |
| Attachment                        | GT15-70ATT-98 GT15-70ATT-87 GT15-60ATT-97 GT15-60ATT-96 GT15-60ATT-87 GT15-60ATT-77 GT21-04RATT-40 |
| Panel-mounted USB port extension  | GT14-C10EXUSB-4S<br>GT10-C10EXUSB-5S                                                               |
| Connector conversion box          | GT16H-CNB-42S<br>GT16H-CNB-37S<br>GT11H-CNB-37S                                                    |
| Emergency stop switch guard cover | GT16H-60ESCOV<br>GT14H-50ESCOV                                                                     |
| Wall-mounting attachment          | GT14H-50ATT                                                                                        |

## Software

#### **■**Software related to GOT

| Abbreviations and generic terms                | Description                                                                                       |
|------------------------------------------------|---------------------------------------------------------------------------------------------------|
| GT Works3                                      | SW1DND-GTWK3-J, SW1DND-GTWK3-E, SW1DND-GTWK3-C                                                    |
| GT Designer3 Version1                          | Screen design software GT Designer3 for GOT2000 and GOT1000 series                                |
| GT Designer3                                   | Screen design software for GOT2000 series included in GT Works3                                   |
| GT Designer3 (GOT2000)                         |                                                                                                   |
| GT Designer3 (GOT1000)                         | Screen design software for GOT1000 series included in GT Works3                                   |
| Speech synthesis license                       | GT Works Text to Speech License (SW1DND-GTVO-M)                                                   |
| Add-on license                                 | GT Works3 add-on license for GOT2000 enhanced drive control (servo) project data (SW1DND-GTSV-MZ) |
| GENESIS64 Advanced                             | GENESIS64 server application (GEN64-APP)                                                          |
| GENESIS64 Basic SCADA                          | GENESIS64 server application (GEN64-BASIC)                                                        |
| GENESIS64                                      | Generic term of GENESIS64 Advanced and GENESIS64 Basic SCADA                                      |
| GOT Mobile function license for GT SoftGOT2000 | License required to use the GOT Mobile function with GT SoftGOT2000 (SGT2K-WEBSKEY-□)             |
| GT Simulator3                                  | Screen simulator GT Simulator3 for GOT2000, GOT1000, and GOT900 series                            |
| GT SoftGOT2000                                 | GOT2000 compatible HMI software GT SoftGOT2000                                                    |
| GT OPC UA Client                               | MELSOFT GT OPC UA Client (SW1DNN-GTOUC-MD)                                                        |
| GT Converter2                                  | Data conversion software GT Converter2 for GOT1000 and GOT900 series                              |
| GT Designer2 Classic                           | Screen design software GT Designer2 Classic for GOT900 series                                     |
| GT Designer2                                   | Screen design software GT Designer2 for GOT1000 and GOT900 series                                 |
| DU/WIN                                         | Screen design software FX-PCS-DU/WIN for GOT-F900 series                                          |

#### **■**Software related to iQ Works

| Abbreviations and generic terms | Description                                                                                                    |
|---------------------------------|----------------------------------------------------------------------------------------------------|
| iQ Works                        | iQ Platform compatible engineering environment MELSOFT iQ Works                                                                                                    |
| MELSOFT Navigator               | Integrated development environment software included in SW   DND-IQWK  (iQ Platform compatible engineering environment MELSOFT iQ Works)  (   represents a version.) |
| MELSOFT iQ AppPortal            | SW <sub>DND-IQAPL-M</sub> type integrated application management software ( $\square$ represents a version.)                                                         |

#### **■**Other software

| Abbreviations and generic terms       |               | Description                                                                                                    |  |
|---------------------------------------|---------------|----------------------------------------------------------------------------------------------------|--|
| GX Works3 GX Works2                   |               | SW   DND-GXW3-E (-EA, -EAZ) type programmable controller engineering software                                                             |  |
|                                       |               | ( a represents a version.)                                                                                                    |  |
|                                       |               | SW $\square$ DNC-GXW2-E (-EA, -EAZ) type programmable controller engineering software                                                     |  |
|                                       |               | ( prepresents a version.)                                                                                                    |  |
| Controller simulator                  | GX Simulator3 | Simulation function of GX Works3                                                                                                    |  |
|                                       | GX Simulator2 | Simulation function of GX Works2                                                                                                    |  |
|                                       | GX Simulator  | SW □ D5C-LLT-E (-EV) type ladder logic test tool function software package (SW5D5C-LLT (-V) or later versions) ( □ represents a version.) |  |
| GX Developer                          |               | SW □ D5C-GPPW-E (-EV)/SW □ D5F-GPPW (-V) type software package ( □ represents a version.)                                                 |  |
| GX LogViewer                          |               | SW □ DNN-VIEWER-E type software package ( □ represents a version.)                                                                        |  |
| MI Configurator                       |               | Configuration and monitor tool for Mitsubishi Electric industrial computers (SW□DNNMICONF-M) ( □ represents a version.)                   |  |
| PX Developer                          |               | SW □ D5C-FBDQ-E type FBD software package for process control ( □ represents a version.)                                                  |  |
| MT Works2                             |               | Motion controller engineering environment MELSOFT MT Works2 (SW □ DNDMTW2-E) ( □ represents a version.)                                   |  |
| MT Developer                          |               | SW□RNC-GSV type integrated start-up support software for motion controller Q series ( □ represents a version.)                            |  |
| CW Configurator                       |               | Setting/monitoring tools for the C Controller module and MELSECWinCPU (  represents a version.)                                           |  |
| MR Configurator2                      |               | SW □ DNC-MRC2-E type servo configuration software ( □ represents a version.)                                                              |  |
| MR Configurator                       |               | MRZJW□-SETUP type servo configuration software ( □ represents a version.)                                                                 |  |
| FR Configurator2                      |               | Inverter setup software (SW □ DND-FRC2-E) ( □ represents a version.)                                                                      |  |
| FR Configurator                       |               | Inverter setup software (FR-SW □ -SETUP-WE) ( □ represents a version.)                                                                    |  |
| NC Configurator2                      |               | CNC parameter setting support tool (FCSB1221)                                                                                             |  |
| NC Configurator                       |               | CNC parameter setting support tool                                                                                                    |  |
| FX Configurator-FP                    |               | Parameter setting, monitoring, and testing software package for FX3U-20SSCH (SW □ D5CFXSSCE) ( □ represents a version.)                   |  |
| FX Configurator-EN-L                  |               | FX3U-ENET-L type Ethernet module setting software (SW1D5-FXENETL-E)                                                                       |  |
| FX Configurator-EN                    |               | FX3U-ENET type Ethernet module setting software (SW1D5C-FXENET-E)                                                                         |  |
| RT ToolBox2                           |               | Robot program creation software (3D-11C-WINE)                                                                                             |  |
| RT ToolBox3                           |               | Robot program creation software (3F-14C-WINE)                                                                                             |  |
| MX Component                          |               | MX Component Version □ (SW □ D5C-ACT-E, SW □ D5C-ACT-EA) ( □ represents a version.)                                                       |  |
| MX Sheet                              |               | MX Sheet Version □ (SW □ D5C-SHEET-E, SW □ D5C-SHEET-EA) ( □ represents a version.)                                                       |  |
| CPU Module Logging Configuration Tool |               | CPU module logging configuration tool (SW1DNN-LLUTL-E)                                                                                    |  |

## License key (for GT SoftGOT2000)

| Abbreviations and generic terms | Description   |
|---------------------------------|---------------|
| License key                     | GT27-SGTKEY-U |

| Others                                         |                                                                                                    |  |
|------------------------------------------------|----------------------------------------------------------------------------------------------------|--|
| Abbreviations and generic terms                | Description                                                                                                    |  |
| IAI                                            | IAI Corporation                                                                                                    |  |
| AZBIL                                          | Azbil Corporation                                                                                                    |  |
| OMRON                                          | OMRON Corporation                                                                                                    |  |
| KEYENCE                                        | KEYENCE CORPORATION                                                                                                    |  |
| JTEKT ELECTRONICS (formerly KOYO EI)           | JTEKT ELECTRONICS CORPORATION (formerly KOYO ELECTRONICS INDUSTRIES CO., LTD.)                                                                                |  |
| JTEKT                                          | JTEKT CORPORATION                                                                                                    |  |
| SHARP                                          | Sharp Corporation                                                                                                    |  |
| SHINKO                                         | Shinko Technos Co., Ltd.                                                                                                    |  |
| CHINO                                          | CHINO CORPORATION                                                                                                    |  |
| TOSHIBA                                        | TOSHIBA CORPORATION                                                                                                    |  |
| SHIBAURA MACHINE                               | SHIBAURA MACHINE CO., LTD.                                                                                                    |  |
| PANASONIC                                      | Panasonic Corporation                                                                                                    |  |
| PANASONIC IDS                                  | Panasonic Industrial Devices SUNX Co., Ltd.                                                                                                    |  |
| HITACHI IES                                    | Hitachi Industrial Equipment Systems Co., Ltd.                                                                                                    |  |
| HITACHI                                        | Hitachi, Ltd.                                                                                                    |  |
|                                                |                                                                                                    |  |
| HIRATA                                         | Hirata Corporation                                                                                                    |  |
| FUJI                                           | FUJI ELECTRIC CO., LTD.                                                                                                    |  |
| MURATEC                                        | Muratec products manufactured by Murata Machinery, Ltd.                                                                                                    |  |
| YASKAWA                                        | YASKAWA Electric Corporation                                                                                                    |  |
| YOKOGAWA                                       | Yokogawa Electric Corporation                                                                                                    |  |
| RKC                                            | RKC INSTRUMENT INC.                                                                                                    |  |
| ALLEN-BRADLEY                                  | Allen-Bradley products manufactured by Rockwell Automation, Inc.                                                                                              |  |
| CLPA                                           | CC-Link Partner Association                                                                                                    |  |
| GE                                             | GE Intelligent Platforms, Inc.                                                                                                    |  |
| HMS                                            | HMS Industrial Networks                                                                                                    |  |
| LS ELECTRIC (formerly LS IS)                   | LS ELECTRIC Co., Ltd (formerly LS Industrial Systems Co., Ltd.)                                                                                               |  |
| MITSUBISHI INDIA                               | Mitsubishi Electric India Pvt. Ltd.                                                                                                    |  |
| ODVA                                           | Open DeviceNet Vendor Association, Inc.                                                                                                    |  |
| SCHNEIDER                                      | Schneider Electric SA                                                                                                    |  |
| SICK                                           | SICK AG                                                                                                    |  |
| SIEMENS                                        | Siemens AG                                                                                                    |  |
| SCHNEIDER EJH                                  | Schneider Electric Japan Holdings Ltd.                                                                                                    |  |
| PLC                                            | Programmable controller manufactured by its respective company                                                                                                |  |
| Control equipment                              | Control equipment manufactured by its respective company                                                                                                    |  |
| Temperature controller                         | Temperature controller manufactured by its respective company                                                                                                 |  |
| Indicating controller                          | Indicating controller manufactured by its respective company                                                                                                  |  |
| Controller                                     | Controller manufactured by its respective company                                                                                                    |  |
| Industrial switch (for CC-Link IE TSN Class B) | CC-Link IE TSN Class B (Synchronized Realtime Communication) hub certified by CC-Link Partner Association                                                     |  |
| Industrial switch (for CC-Link IE TSN Class A) | CC-Link IE TSN Class A (Realtime Communication) hub certified by CC-Link Partne Association                                                                   |  |
| CC-Link IE TSN-equipped module                 | Generic term for the following CC-Link IE TSN master/local modules and CC-Link IE TSN Plus master/local module  • RJ71GN11-T2  • RJ71GN11-EIP  • FX5-CCLGN-MS |  |

# 1 PREPARATORY PROCEDURES FOR MONITORING

- · Page 24 Setting the Communication Interface
- · Page 35 Writing the Package Data onto the GOT
- · Page 37 Option Devices for the Respective Connection
- · Page 42 Connection Cables for the Respective Connection
- Page 53 Verifying GOT Recognizes Connected Equipment
- · Page 55 Checking for Normal Monitoring

The following shows the procedures to be taken before monitoring and corresponding reference sections.

#### **1.** Setting the communication interface

Determine the connection type and channel No. to be used, and perform the communication setting.

- Page 24 Setting the Communication Interface
- Each chapter GOT Side Settings

#### 2. Writing the package data

Write the project data, system application onto the GOT.

- Page 35 Writing the Package Data onto the GOT
- **3.** Verifying the package data

Verify the project data, system application are properly written onto the GOT.

- Page 36 Checking the package data writing on GOT
- **4.** Attaching the communication unit and connecting the cable

Mount the optional equipment and prepare/connect the connection cable according to the connection type.

- Page 37 Option Devices for the Respective Connection
- Page 42 Connection Cables for the Respective Connection
- Each chapter System Configuration
- Each chapter Connection Diagram

#### 5. Verifying GOT recognizes connected equipment

Verify the GOT recognizes controllers on [Communication Settings] of the Utility.

- Page 53 Verifying GOT Recognizes Connected Equipment
- **6.** Verifying the GOT is monitoring normally

Verify the GOT is monitoring normally using Utility, Developer, etc.

Page 55 Checking for Normal Monitoring

# 1.1 Setting the Communication Interface

Set the communication interface of GOT and the connected equipment.

When using the GOT at the first time, make sure to set the channel of communication interface and the communication driver before writing to GOT.

Set the communication interface of the GOT at [Controller Setting] and [I/F Communication Setting] in GT Designer3.

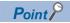

When using the parameter reflection function of MELSOFT Navigator

The system configuration of MELSOFT Navigator can be reflected to the project of GT Designer3 using the parameter function of MELSOFT Navigator.

For details of the parameter functions of MELSOFT Navigator, refer to the following.

Help of MELSOFT Navigator

• The color of the cells for the items which are reflected to GT Designer3 from MELSOFT Navigator changes to green. Set items, which are displayed in green cells, from the MELSOFT Navigator. When changing in GT Designer3, refer to the following (3).

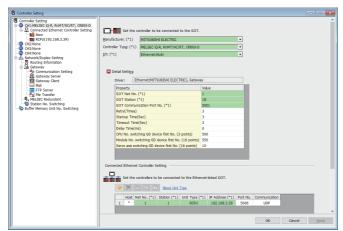

- When setting the communication interface for the connection with the iQ Works untargeted equipment, set [Set by GT Designer3] to the channel connected at [Configuration detailed information input] in MELSOFT Navigator and make the settings at [Controller Setting] in GT Designer3.
- To make the items reflected from MELSOFT Navigator editable on GT Designer3, select the [Option] menu and put a check mark at [Enable an editing of parameters set in MELSOFT Navigator] in the [iQ Works Interaction] tab.

However, when the items set in MELSOFT Navigator are edited in GT Designer3, the interaction function with MELSOFT Navigator is unavailable due to a mismatch with the system configuration of MELSOFT Navigator. Eliminate mismatches using the parameter verification function etc. before using the interaction function of MELSOFT Navigator.

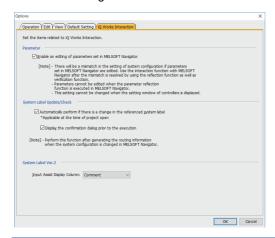

24

## Setting connected equipment (Channel setting)

Set the channel of the equipment connected to the GOT.

#### Setting

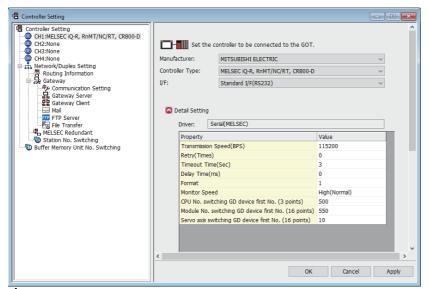

- Select [Common] → [Controller Setting] from the menu.
- 2. The Controller Setting dialog box appears. Select the channel No. to be used from the list menu.
- **3.** Refer to the following explanations for the setting.

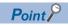

Channel No.2 to No.4

Use the channel No.2 to No.4 when using the Multi-channel function.

For details of the Multi-channel function, refer to the following.

GOT2000 Series Connection Manual (Mitsubishi Electric Products) For GT Works3 Version1

#### **Setting item**

This section describes the setting items of the Manufacturer, Controller Type, Driver and I/F.

When using the channel No.2 to No.4, put a check mark at [Use CH\*].

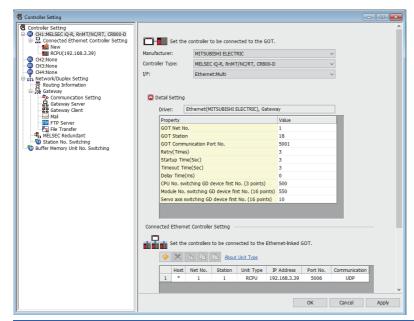

| Item           | Description                                                                                                    |  |
|----------------|----------------------------------------------------------------------------------------------------|--|
| Use CH*        | select this item when setting the channel No.2 to No.4.                                                                                                    |  |
| Manufacturer   | Select the manufacturer of the equipment to be connected to the GOT.                                                                                                    |  |
| Туре           | Select the type of the equipment to be connected to the GOT. For the settings, refer to the following.  Page 26 Setting [Controller Type]                                                                                                    |  |
| I/F            | Select the interface of the GOT to which the equipment is connected. For the settings, refer to the following.  Page 27 Setting [I/F]                                                                                                    |  |
| Driver         | Select the communication driver to be written to the GOT. For the settings, refer to the following.  Fage 26 Setting [Driver]  When multiple communication drivers can be selected, this item is displayed.  When only one communication driver can be selected, the driver name is displayed under [Detail Setting]. |  |
| Detail Setting | Make settings for the transmission speed and data length of the communication driver.  Refer to each chapter of the equipment to be connected to the GOT.                                                                                                    |  |

#### **■**Setting [Driver]

The displayed items for a driver differ according to the settings [Manufacturer], [Controller Type] and [I/F]. When the driver to be set is not displayed, confirm if [Manufacturer], [Controller Type] and [I/F] are correct.

For the settings, refer to the following.

[Setting the communication interface] section in each chapter

#### **■**Setting [Controller Type]

The types for the selection differs depending on the PLC to be used.

For the settings, refer to the following.

| Туре     | Model name |
|----------|------------|
| [ALPHA2] | AL2-14MR   |
|          | AL2-24MR   |

#### ■Setting [I/F]

The interface differs depending on the GOT to be used.

Set the I/F according to the connection and the position of communication unit to be mounted onto the GOT.

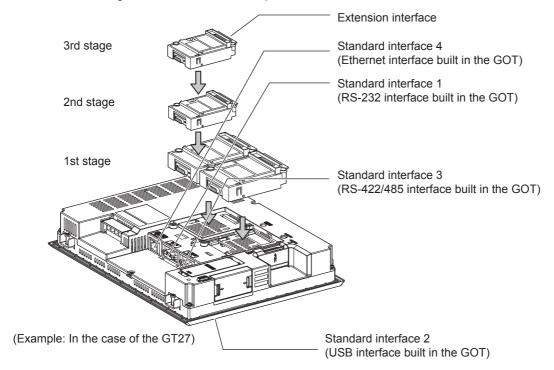

## **GOT Ethernet Setting**

The GOT can be connected to a different network by using the following network.

1) GOT IP Address Setting

Set the following communication port setting.

Standard port (When using GT25-W or GS25: Port 1)

Set [GOT IP Address] and [Subnet Mask] in the standard port with a built-in GOT, or port 1.

Extended port (When using GT25-W or GS25: Port 2)

Set [GOT IP Address] and [Subnet Mask] in the extended port (the Ethernet interface for the Ethernet communication module), or port 2 with a built-in GOT.

When using any GOTs other than GT25-W and GS25, install BootOS version Z or later to use the extended port.

For details on writing the BootOS, refer to the following manual.

GT Designer3 (GOT2000) Screen Design Manual

Wireless LAN

Set [GOT IP Address], [Subnet Mask], [Peripheral S/W Communication Port No.], and [Transparent Port No.] for the wireless LAN interface.

2) GOT Ethernet Common Setting

Set the following setting which is common to the standard port and the extended port, or port 1 and port 2.

- · [Default Gateway]
- [Peripheral S/W Communication Port No.]
- [Transparent Port No.]
- 3) IP Filter Setting

By configuring the IP filter setting, the access from the specific IP address can be permitted or shut off.

#### **GOT IP Address Setting**

Set the GOT IP address.

#### **■**[Standard Port] or [Port 1]

The following shows an example for [Standard Port].

**1.** Select [Common] → [GOT Ethernet Setting] → [GOT IP Address Setting] from the menu to display the [GOT Ethernet Setting] window.

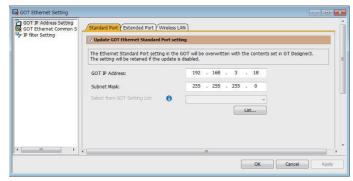

2. On the [Standard Port] tab, configure the following settings.

| Item                                      | Description                                                                                                    | Range                      |
|-------------------------------------------|----------------------------------------------------------------------------------------------------|----------------------------|
| Update GOT Ethernet standard port setting | The GOT Ethernet standard port settings are applied on GOT.                                                                                                  | -                          |
| GOT IP Address                            | Set the IP address of the GOT IP Address. (Default:192.168.3.18)                                                                                             | 0.0.0.0 to 255.255.255     |
| Subnet Mask                               | Set the subnet mask for the sub network. (Only for connection via router) If the sub network is not used, the default value is set. (Default: 255.255.255.0) | 0.0.0.0 to 255.255.255.255 |
| Select from GOT Setting List              | Select the GOT set in [GOT Setting List] dialog.  CIGT Designer3 (GOT2000) Screen Design Manual                                                              | -                          |

#### **■**[Extended Port], or [Port 2]

The following shows an example for [Extended Port].

**1.** Select [Common] → [GOT Ethernet Setting] → [GOT IP Address Setting] from the menu to display the [GOT Ethernet Setting] window.

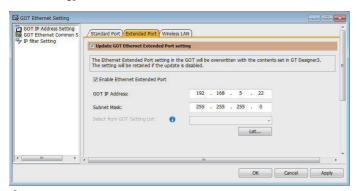

**2.** On the [Extended Port] tab, configure the following settings.

| Item                                      | Description                                                                                                    | Range                  |
|-------------------------------------------|----------------------------------------------------------------------------------------------------|------------------------|
| Update GOT Ethernet extended port setting | The GOT Ethernet extended port settings are applied on GOT.                                                                                                  | -                      |
| Enable Ethernet extended port             | Enable the ethernet extended port.                                                                                                    | -                      |
| GOT IP Address                            | Set the IP address of the GOT IP Address.<br>(Default:192.168.5.22)                                                                                          | 0.0.0.0 to 255.255.255 |
| Subnet Mask                               | Set the subnet mask for the sub network. (Only for connection via router) If the sub network is not used, the default value is set. (Default: 255.255.255.0) | 0.0.0.0 to 255.255.255 |
| Select from GOT Setting List              | Select the GOT set in [GOT Setting List] dialog.  CJGT Designer3 (GOT2000) Screen Design Manual                                                              | -                      |

#### **■**[Wireless LAN]

**1.** Select [Common] → [GOT Ethernet Setting] → [GOT IP Address Setting] from the menu to display the [GOT Ethernet Setting] window.

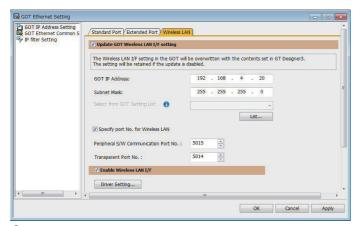

2. On the [Wireless LAN] tab, configure the following settings.

| Item                                  | Description                                                                                                    | Range                                                   |
|---------------------------------------|----------------------------------------------------------------------------------------------------|---------------------------------------------------------|
| Update GOT Wireless LAN I/F setting   | The wireless LAN interface settings are applied on GOT.                                                                                                    | -                                                       |
| Enable Wireless LAN I/F               | Enable the wireless LAN.                                                                                                    | -                                                       |
| GOT IP Address                        | Set the IP address of the wireless LAN I/F. (Default:192.168.4.20)                                                                                           | 0.0.0.0 to 255.255.255.255                              |
| Subnet Mask                           | Set the subnet mask for the sub network. (Only for connection via router) If the sub network is not used, the default value is set. (Default: 255.255.255.0) | 0.0.0.0 to 255.255.255.255                              |
| Select from GOT Setting List          | Select the GOT set in [GOT Setting List] dialog.  GOT Designer3 (GOT2000) Screen Design Manual                                                               | -                                                       |
| Specify port No. for Wireless LAN     | Enable the port number setting for the wireless LAN separately from GOT Ethernet common setting.                                                             | -                                                       |
| Peripheral S/W Communication Port No. | Set the GOT port No. for the communication with the peripheral S/W. (Default: 5015)                                                                          | 1024 to 65534 (Except for 5011 to 5013, 49153 to 49170) |
| Transparent Port No.                  | Set the GOT port No. for the transparent function. (Default: 5014)                                                                                           | 1024 to 65534 (Except for 5011 to 5013, 49153 to 49170) |
| Driver setting                        | Display [Detail Settings] dialog,  GOT2000) Screen Design Manual                                                                                             | -                                                       |

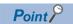

#### GOT IP address

For GOT IP address of each Ethernet setting, set a value that network system is different from each other. (When the subnet mask is [255.255.255.0])

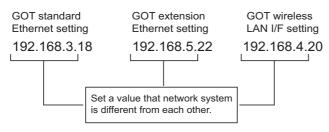

#### **GOT Ethernet Common Setting**

Set the following setting which is common to the standard port and the extended port, or port 1 and port 2.

Select [Common] → [GOT Ethernet Setting] → [GOT Ethernet Common Setting] from the menu to display the [GOT Ethernet Setting] window.

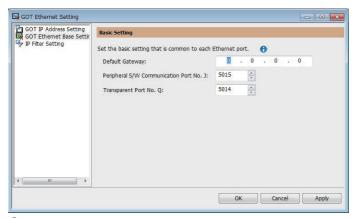

**2.** Configure the following settings.

| Item                                  | Description                                                                                                    | Range                                                   |
|---------------------------------------|----------------------------------------------------------------------------------------------------|---------------------------------------------------------|
| Default Gateway                       | Set the router address of the default gateway where the GOT is connected. (Only for connection via router) (Default: 0.0.0.0) | 0.0.0.0 to 255.255.255                                  |
| Peripheral S/W Communication Port No. | Set the GOT port No. for the communication with the peripheral S/W. (Default: 5015)                                           | 1024 to 65534 (Except for 5011 to 5013, 49153 to 49170) |
| Transparent Port No.                  | Set the GOT port No. for the transparent function. (Default: 5014)                                                            | 1024 to 65534 (Except for 5011 to 5013, 49153 to 49170) |

#### **IP Filter Setting**

**1.** Select [Common] → [GOT Ethernet Setting] → [IP Filter Setting] from the menu to display the [GOT Ethernet Setting] window.

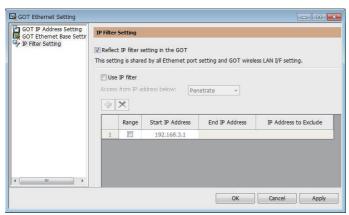

**2.** For the detailed settings, refer to the following manual.

GT Designer3 (GOT2000) Screen Design Manual

## I/F communication setting

This function displays the list of the GOT communication interfaces.

Set the channel and the communication driver to the interface to be used.

#### Setting

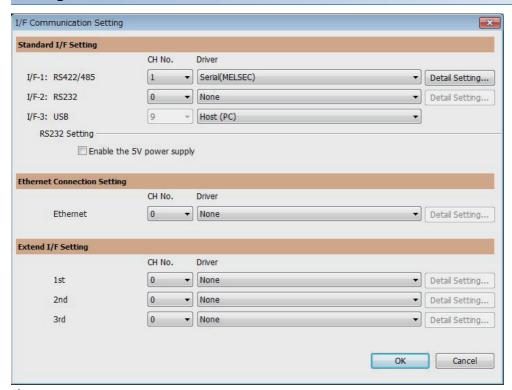

- **1.** Select [Common]  $\rightarrow$  [I/F Communication Setting] from the menu.
- 2. The I/F Communication Setting dialog box appears. Make the settings with reference to the following explanation.

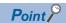

When using the parameter reflection function of MELSOFT Navigator.

When setting [Controller Setting] in GT Designer3 using the parameter function of MELSOFT Navigator, all of I/F Communication Setting are grayout and cannot be edited Set these items at [Controller Setting] or [Peripheral Unit Setting].

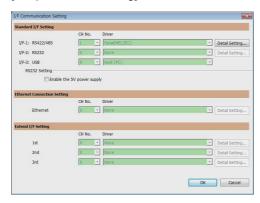

#### **Setting item**

The following describes the setting items for the standard I/F setting and extension I/F setting.

For the detailed explanations, refer to the following manual.

GT Designer3 (GOT2000) Screen Design Manual

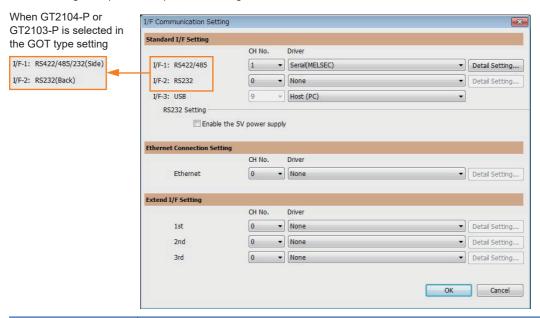

| Item                        | Description       |                                                                                                    |
|-----------------------------|-------------------|----------------------------------------------------------------------------------------------------|
| Standard I/F Setting        | Set channel No.   | and drivers to the GOT standard interfaces.                                                                                                    |
|                             | CH No.            | Set the CH No. according to the intended purpose.  0: Not used  1 to 4: Used for connecting a controller of channel No. 1 to 4 set in Setting connected equipment (Channel setting)  5 to 8: Used for barcode function, RFID function, remote personal computer operation function (serial)  A: Used for the report function (with a serial printer), hard copy function (with a serial printer).                                         |
|                             | Driver            | Set the driver for the device to be connected.  • Each communication driver suitable to the channel numbers  • Each communication driver for connected devices                                                                                                    |
|                             | Detail Setting    | Set the detailed settings for the communication driver.  Refer to each chapter of the equipment to be connected to the GOT.                                                                                                    |
|                             | I/F-1,I/F-2,I/F-3 | The communication type of the GOT standard interface is displayed.                                                                                                    |
|                             | RS232 Setting     | To validate the 5V power supply function in RS232, mark the [Enable the 5V power supply] checkbox.  The RS232 setting is invalid when the CH No. of [I/F-1: RS232] is [9].  Not applicable to GT21 and GS21.                                                                                                    |
| Ethernet Connection Setting | Set the channel   | number and the communication driver to the Ethernet interface with a built-in GOT.                                                                                                    |
|                             | CH No.            | Set the CH No. according to the intended purpose.  0: Not used  1 to 4: Used for connecting a controller of channel No. 1 to 4 set in Setting connected equipment (Channel setting)  9: Used for connecting Host (PC) or Ethernet download  A: Used for the remote personal computer operation function (Ethernet), VNC server function, gateway function, and MES interface function.  Multi: Used for multi-channel Ethernet connection |
|                             | Driver            | Set the driver for the device to be connected.  • Each communication driver suitable to the channel numbers  • Each communication driver for connected devices                                                                                                    |
|                             | Detail Setting    | Set the detailed settings for the communication driver.  Fraction Refer to each chapter of the equipment to be connected to the GOT.                                                                                                    |

| Item               | Description    | Description  Set the communication unit attached to the extension interface of the GOT.  Not applicable to GT21 and GS21.                                                                                                    |  |
|--------------------|----------------|----------------------------------------------------------------------------------------------------|--|
| Extend I/F Setting |                |                                                                                                    |  |
|                    | CH No.         | Set the CH No. according to the intended purpose. The number of channels differs depending on the GOT to be used. 0: Not used 1 to 4: Used for the controllers of channel numbers 1 to 4 set in controller setting (channel setting). 5 to 8: Used for the barcode function, the RFID function, and the remote personal computer operation function (Serial). A: Used for the video/RGB display function, multimedia function, external I/O function, operation panel function, video output function, report function, hard copy function (with a printer), and sound output function. |  |
|                    | Driver         | Set the driver for the device to be connected.  • Each communication driver suitable to the channel numbers  • Each communication driver for connected devices                                                                                                    |  |
|                    | Detail Setting | Set the detailed settings for the communication driver.  Refer to each chapter of the equipment to be connected to the GOT.                                                                                                    |  |

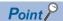

Channel No., drivers, [RS232 Setting]

· Channel No.2 to No.4

Use the channel No.2 to No.4 when using the Multi-channel function.

For details of the Multi-channel function, refer to the following.

GOT2000 Series Connection Manual (Mitsubishi Electric Products) For GT Works3 Version1

Drivers

The displayed items for a driver differ according to the settings [Manufacturer], [Controller Type] and [I/F]. When the driver to be set is not displayed, confirm if [Manufacturer], [Controller Type] and [I/F] are correct. [Setting the communication interface] section in each chapter

#### **Precautions**

#### When using the multiple CPU system

When using the GOT to monitor the multiple CPU system of other stations, select [MELSEC-Q/QS, Q17nD/M/NC/DR/DSR, CRnD-700] for the type, regardless of the host PLC CPU type (QCPU, QnACPU, or ACPU).

When other models are selected, the setting of the CPU No. becomes unavailable.

#### Precautions for changing model

#### ■When devices that cannot be converted are included.

When setting of [Manufacturer] or [Controller Type] is changed, GT Designer3 displays the device that cannot be converted (no corresponding device type, or excessive setting ranges) as [??]. In this case, set the device again.

#### ■When the changed Manufacturer or Controller Type does not correspond to the network.

The network will be set to the host station.

#### ■When the Manufacturer or Controller Type is changed to [None]

The GT Designer3 displays the device of the changed channel No. as [??]. In this case, set the device again.

Since the channel No. is retained, the objects can be reused in other channel No. in a batch by using the [Device Bach Edit], [CH No. Batch Edit] or [Device List].

# 1.2 Writing the Package Data onto the GOT

Write the package data onto the GOT.

For details on writing to GOT, refer to the following help.

GT Designer3 (GOT2000) Screen Design Manual

# Writing the Package Data onto the GOT

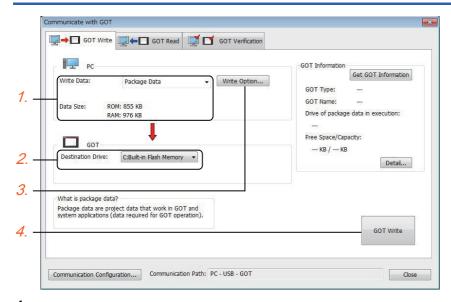

1. Select [Package Data] for [Write Data].

The capacity of the transfer data is displayed in [Data Size]. Check that the destination drive has the sufficient available space.

- 2. Select [Destination Drive].
- **3.** When the system application or the special data is required to be added to the package data or deleted, click the [Write Option] button and configure the setting in the [Write Option] dialog.
- 4. Click the [GOT Write] button.
- **5.** The package data is written to the GOT.

# Checking the package data writing on GOT

Confirm if the package data is properly written onto the GOT by reading from GOT using GT Designer3.

For reading from the GOT, refer to the following help.

GT Designer3 (GOT2000) Screen Design Manual

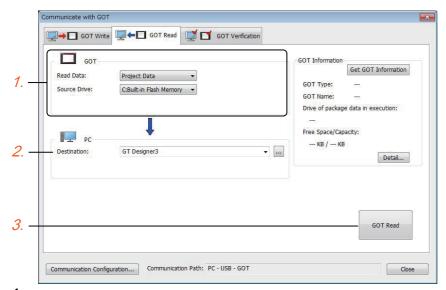

- 1. Set [GOT Side] as follows.
- · Select [Project Data] or [Package Data] for [Read Data].
- Select the drive where the project data or the package data is stored for [Source Drive].
- 2. Set [PC Side].

Set the reading destination of the project for [Destination].

To read the project data to GT Designer3, select [GT Designer3].

(When [Read Data] is [Package Data], the project data cannot be read to GT Designer3.)

To read the project data as a file, click the [...] button to set the saving format and the saving destination of the file.

- 3. Click the [GOT Read] button.
- 4. The project is read.
- **5.** Confirm that the project data is written correctly onto the GOT.

# 1.3 Option Devices for the Respective Connection

The following shows the option devices to connect in the respective connection type.

For the specifications, usage and connecting procedure on option devices, refer to the respective device manual.

# **Communication module**

| Product name                                     | Model           | Specifications                                                                                                    |
|--------------------------------------------------|-----------------|----------------------------------------------------------------------------------------------------|
| Bus connection unit                              | GT15-QBUS       | For QCPU (Q mode), motion CPU (Q series)                                                                                                    |
|                                                  |                 | Bus connection (1ch) unit standard model                                                                                                    |
|                                                  | GT15-QBUS2      | For QCPU (Q mode), motion CPU (Q series) Bus connection (2ch) unit standard model                                                                                                    |
|                                                  | GT15-ABUS       | For A/QnACPU, motion CPU (A series) Bus connection (1ch) unit standard model                                                                                                    |
|                                                  | GT15-ABUS2      | For A/QnACPU, motion CPU (A series) Bus connection (2ch) unit standard model                                                                                                    |
|                                                  | GT15-75QBUSL    | For QCPU (Q mode), motion CPU (Q series) Bus connection (1ch) unit slim model                                                                                                    |
|                                                  | GT15-75QBUS2L   | For QCPU (Q mode), motion CPU (Q series) Bus connection (2ch) unit slim model                                                                                                    |
|                                                  | GT15-75ABUSL    | For A/QnACPU, motion CPU (A series) Bus connection (1ch) unit slim model                                                                                                    |
|                                                  | GT15-75ABUS2L   | For A/QnACPU, motion CPU (A series) Bus connection (1ch) unit slim model                                                                                                    |
| Serial communication unit GT15-RS2-9P            |                 | RS-232 serial communication unit (D-sub 9-pin (male))                                                                                                    |
|                                                  | GT15-RS4-9S     | RS-422/485 serial communication unit (D-sub 9-pin (female))                                                                                                    |
|                                                  | GT15-RS4-TE     | RS-422/485 serial communication unit (terminal block)                                                                                                    |
| MELSECNET/H communication unit                   | GT15-J71LP23-25 | Optical loop unit                                                                                                    |
|                                                  | GT15-J71BR13    | Coaxial bus unit                                                                                                    |
| MELSECNET/10 communication unit                  | GT15-J71LP23-25 | Optical loop unit (MELSECNET/H communication unit used in the MNET/10 mode)                                                                                                    |
|                                                  | GT15-J71BR13    | Coaxial bus unit (MELSECNET/H communication unit used in the MNET/10 mode)                                                                                                    |
| CC-Link IE TSN communication unit                | GT25-J71GN13-T2 | Local station (device station)                                                                                                    |
| CC-Link IE Controller Network communication unit | GT15-J71GP23-SX | Optical loop unit                                                                                                    |
| CC-Link IE Field Network communication unit      | GT15-J71GF13-T2 | CC-Link IE Field Network (1000BASE-T) unit                                                                                                    |
| CC-Link communication unit                       | GT15-J61BT13    | Intelligent device station unit CC-LINK Ver. 2 compatible                                                                                                    |
| Ethernet communication unit                      | GT25-J71E71-100 | Ethernet (100Base-TX) unit                                                                                                    |
| Wireless LAN communication unit 12               | GT25-WLAN       | Used for the connection to the IEEE802.11b/g/n compliant, built-in antenna, access point (master unit), station (slave unit), personal computers, tablets, and smartphones.     Compliance with Japan Radio Law*3, FCC*4, RE*6 (R&TTE*4), SRRC*5, KC*5, Radio Equipment Regulations (UKCA)*7 |

- \*1 Data transfer in wireless LAN communication may not be as stable as that in cable communication.
  - A packet loss may occur depending on the surrounding environment and the installation location.
  - Be sure to perform a confirmation of operation before using this product.
- \*2 When [Operation Mode] is set to [Access Point] in [Wireless LAN Setting] of GT Designer3, up to five stations are connectable to the wireless LAN access point (base station).
- \*3 The product with hardware version A or later (manufactured in December 2013) complies with the regulation.
  - The product with hardware version A can be used only in Japan.
  - For information on how to check the hardware version, refer to the following.
  - GOT2000 Series User's Manual (Hardware)
- \*4 The product with hardware version B or later (manufactured from October 2014) complies with the regulation.
  - The product with hardware version B or later can be used in Japan, the United States, the EU member states, Switzerland, Norway, Iceland, and Liechtenstein.
  - For information on how to check the hardware version, refer to the following.
  - GOT2000 Series User's Manual (Hardware)
- \*5 The product with hardware version D or later (manufactured from May 2016) complies with the regulation.
  - The product with hardware version D or later can be used in Japan, the United States, the EU member states, Switzerland, Norway, Iceland, Liechtenstein, China (excluding Hong Kong, Macao, and Taiwan), and South Korea.
  - For information on how to check the hardware version, refer to the following.
  - GOT2000 Series User's Manual (Hardware)
- \*6 The product complies with the RE Directive from March 31, 2017.
- \*7 The product with hardware version G or later (manufactured from October 2021) complies with the regulation.
  - The product with hardware version G or later can be used in Japan, the United States, the EU member states, the UK, Switzerland, Norway, Iceland, Liechtenstein, China (excluding Hong Kong, Macao, and Taiwan), and South Korea.

# **Option unit**

| Product name              | Model                    | Specifications                                                                                          |  |
|---------------------------|--------------------------|----------------------------------------------------------------------------------------------------|--|
| Multimedia unit           | GT27-MMR-Z               | For video input signal (NTSC/PAL) 1 ch, playing movie                                                   |  |
| Video input unit          | GT27-V4-Z                | For video input signal (NTSC/PAL) 4 ch                                                                  |  |
| RGB input unit            | GT27-R2<br>GT27-R2-Z     | For analog RGB input signal 2 ch                                                                        |  |
| Video/RGB input unit      | GT27-V4R1-Z              | For video input signal (NTSC/PAL) 4 ch, for analog RGB mixed input signal 1 ch                          |  |
| RGB output unit           | GT27-ROUT<br>GT27-ROUT-Z | For analog RGB output signal 1 ch                                                                       |  |
| Digital video output unit | GT27-VHOUT               | For digital video output, 1 channel                                                                     |  |
| Sound output unit         | GT15-SOUT                | For sound output                                                                                        |  |
| External I/O unit         | GT15-DIOR                | For the connection to external I/O device or operation panel (Negative Common Input/Source Type Output) |  |
|                           | GT15-DIO                 | For the connection to external I/O device or operation panel (Positive Common Input/Sink Type Output)   |  |

# **Conversion cables**

| Product name          | Model            | Specifications                                              |
|-----------------------|------------------|-------------------------------------------------------------|
| RS-485 terminal block | FA-LTBGT2R4CBL05 | RS-422/485 (Connector) ↔ RS-485 (Terminal block)            |
| conversion modules    | FA-LTBGT2R4CBL10 | Supplied connection cable dedicated for the conversion unit |
|                       | FA-LTBGT2R4CBL20 |                                                             |

# Serial multi-drop connection unit

| Product name                      | Model      | Specifications                                                                                                    |
|-----------------------------------|------------|----------------------------------------------------------------------------------------------------|
| Serial multi-drop connection unit | GT01-RS4-M | GOT multi-drop connection module  GOT multi-drop connection module  GOT multi-drop connection module  GOT multi-drop connection module |

# Field network adapter unit

| Product name               | Model      | Specifications                                                                                                    |
|----------------------------|------------|----------------------------------------------------------------------------------------------------|
| Field network adapter unit | GT25-FNADP | The field network adapter unit can be used with the following field networks by using the Anybus CompactCom M40 network communication module manufactured by HMS (hereinafter referred to as the communication module).  Field networks:  PROFIBUS DP-V1  DeviceNet  How to incorporate the communication module to the field network adapter unit, and the details of the product name of the communication module, refer to the following manual.  GOT2000 Series Field Network Adapter Unit User's Manual |

# RS-232/485 signal conversion adapter

| Product name                         | Model         | Specifications                                                         |  |
|--------------------------------------|---------------|------------------------------------------------------------------------|--|
| RS-232/485 signal conversion adapter | GT14-RS2T4-9P | RS-232 signal (D-Sub 9-pin connector) → RS-485 signal (Terminal block) |  |

# Precautions when installing units on top of one another

When units are installed on top of one another, the installation positions are determined by the combination of units.

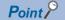

· How to install a communication unit and option unit

For how to install a communication unit and option unit, refer to the following.

GOT2000 Series User's Manual (Hardware)

· When the multi-channel function is used

When the multi-channel function is used, the connection type combinations are determined.

For the connection type combinations, refer to the following.

GOT2000 Series Connection Manual (Mitsubishi Electric Products) For GT Works3 Version1

| Product     |                                                  | Model           | Number of occupied slots | Installation position                                                                             |
|-------------|--------------------------------------------------|-----------------|--------------------------|---------------------------------------------------------------------------------------------------|
| Group A *1  | oup A *1 Video input unit GT27-V4-Z *2 2         | 2               | 1st stage                |                                                                                                   |
|             | RGB input unit                                   | GT27-R2         | -                        |                                                                                                   |
|             |                                                  | GT27-R2-Z *2    |                          |                                                                                                   |
|             | Video/RGB input unit                             | GT27-V4R1-Z *2  |                          |                                                                                                   |
|             | RGB output unit                                  | GT27-ROUT       |                          |                                                                                                   |
|             |                                                  | GT27-ROUT-Z *2  |                          |                                                                                                   |
|             | Multimedia unit                                  | GT27-MMR-Z *2   |                          |                                                                                                   |
|             | Digital video output unit                        | GT27-VHOUT      |                          |                                                                                                   |
| Group B *1  | Bus connection unit (2 channels) *3              | GT15-QBUS2      | 2                        | When a group A unit is installed: Upper stage of                                                  |
|             |                                                  | GT15-ABUS2      |                          | the unit  When no group A unit is installed: 1st stage                                            |
|             | MELSECNET/H communication unit                   | GT15-J71LP23-25 |                          | When no group A unit is installed. Ist stage     When a group C unit is installed: Lower stage of |
|             |                                                  | GT15-J71BR13    |                          | the unit                                                                                          |
|             | CC-Link IE TSN communication unit                | GT25-J71GN13-T2 |                          |                                                                                                   |
| communi     | CC-Link IE Controller Network communication unit | GT15-J71GP23-SX |                          |                                                                                                   |
|             | CC-Link IE Field Network communication unit      | GT15-J71GF13-T2 |                          |                                                                                                   |
|             | CC-Link communication unit                       | GT15-J61BT13    |                          |                                                                                                   |
| Group C     | Bus connection unit (1 channel) *3*4             | GT15-QBUS       | 1                        | When a group A unit is installed: Upper stage of                                                  |
|             |                                                  | GT15-ABUS       |                          | the unit  • When a group B unit is installed: Upper stage of                                      |
|             | Ethernet communication unit                      | GT25-J71E71-100 |                          | the unit                                                                                          |
|             | Serial communication unit                        | GT15-RS2-9P     |                          |                                                                                                   |
|             |                                                  | GT15-RS4-9S     |                          |                                                                                                   |
|             |                                                  | GT15-RS4-TE     |                          |                                                                                                   |
| Soi         | Sound output unit                                | GT15-SOUT       |                          |                                                                                                   |
|             | External I/O unit                                | GT15-DIOR       |                          |                                                                                                   |
|             |                                                  | GT15-DIO        | 1                        |                                                                                                   |
|             | Printer unit                                     | GT15-PRN        |                          |                                                                                                   |
| Field netwo | rk adapter unit                                  | GT25-FNADP      | 1                        | Uppermost stage                                                                                   |
|             |                                                  |                 |                          |                                                                                                   |

<sup>\*1</sup> Only one of the units can be installed on the GOT.

<sup>\*2</sup> The unit requires two stages.

<sup>\*3</sup> A slim model bus connection unit (GT15-75QBUSL, GT15-75QBUS2L, GT15-75ABUSL, or GT15-75ABUS2L) cannot be installed on another unit.

<sup>\*4</sup> The unit cannot be installed on a group B unit.

Example) When installing a video/RGB input unit, MELSECNET/H communication unit, and serial communication unit

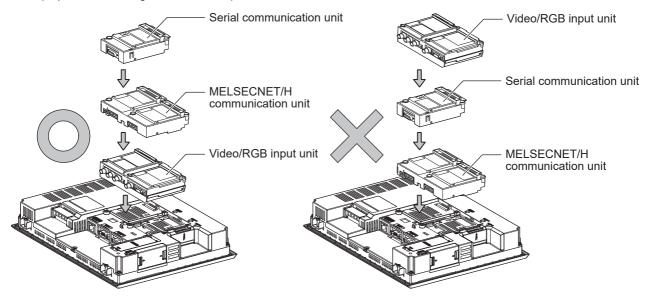

# 1.4 Connection Cables for the Respective Connection

To connect the GOT to a device in the respective connection type, connection cables between the GOT and a device are necessary.

For cables needed for each connection, refer to each chapter for connection.

For the dimensions of connection cables and connector shapes, refer to the following.

GOT2000 Series User's Manual (Hardware)

# **GOT** connector specifications

The following shows the connector specifications on the GOT side.

Refer to the following table when preparing connection cables by the user.

#### **RS-232** interface

The following connector or equivalent connector is used for the RS-232 interface of the GOT and the RS-232 communication unit.

For the GOT side of the connection cable, use a connector and connector cover applicable to the GOT connector.

#### **■**Connector specifications

| GOT                                                                      | Connector type                                   | Connector model        | Manufacturer             |
|--------------------------------------------------------------------------|--------------------------------------------------|------------------------|--------------------------|
| GT27, GT25, GT23, GT2107-W,<br>GT2105-QTBDS, GT2105-QMBDS,<br>GS25, GS21 | 9-pin D-sub (male)<br>#4-40UNC inch screw thread | 17LE-23090-27(D3CH)-FA | DDK Ltd.                 |
| GT15-RS2-9P                                                              | 9-pin D-sub (male)                               | 17LE-23090-27(D3CH)-FA | DDK Ltd.                 |
| GT01-RS4-M                                                               | #4-40UNC inch screw thread                       | JES-9P-2A3A            | J.S.T.MFG.CO.,LTD. (JST) |
| GT2104-RTBD<br>GT2104-PMBDS2<br>GT2103-PMBDS2                            | 9-pin terminal block *1*2                        | MC1.5/9-G-3.5BK        | PHOENIX CONTACT Inc      |

<sup>\*1</sup> The terminal block (MC1.5/9-ST-3.5 or corresponding product) of the cable side is packed together with the GT2104-RTBD, GT2103-PMBDS2.

#### **■**Connector pin arrangement

| GT27, GT25, GT23, GT2107-W, GT2105-QTBDS, GT2105-<br>QMBDS, GS25, GS21, GT15-RS2-9P, GT01-RS4-M | GT2104-RTBD, GT2104-PMBDS2, GT2103-PMBDS2                                                                                                    |
|-------------------------------------------------------------------------------------------------|----------------------------------------------------------------------------------------------------|
| GOT main part connector see from the front  1 5 6 9  9-pin D-sub (male)                         | See from the back of a GOT main part  See from the back of a GOT main part  See from the back of a GOT main |

<sup>\*2</sup> The applicable solderless terminal of the terminal block is AI 0.25-6BU (AWG24) (PHOENIX CONTACT Inc.). When creating a connection cable, use CRIMPFOX 6 (PHOENIX CONTACT Inc.) for swaging tool.

### RS-422/485 interface

The following connector or equivalent connector is used for the RS-422/485 interface of the GOT and the RS-422/485 communication unit.

For the GOT side of the connection cable, use a connector and connector cover applicable to the GOT connector.

#### **■**Connector model

| GOT                                                                      | Connector type                                   | Connector model        | Manufacturer                       |
|--------------------------------------------------------------------------|--------------------------------------------------|------------------------|------------------------------------|
| GT27, GT25, GT23, GT2107-W,<br>GT2105-QTBDS, GT2105-QMBDS,<br>GS25, GS21 | 9-pin D-Sub (female)<br>M2.6 metric screw thread | 17LE-13090-27(D3AH)-FA | DDK Ltd.                           |
| GT2104-PMBD<br>GT2103-PMBD                                               | 5-pin terminal block *1*3                        | MC1.5/5-G-3.5BK        | PHOENIX CONTACT Inc.               |
| GT2104-RTBD<br>GT2104-PMBDS<br>GT2103-PMBDS<br>GT2103-PMBLS              | 9-pin terminal block *2*3                        | MC1.5/9-G-3.5BK        | PHOENIX CONTACT Inc.               |
| GT15-RS4-9S                                                              | 9-pin D-Sub (female)                             | 17LE-13090-27(D3AH)-FA | DDK Ltd.                           |
| GT01-RS4-M                                                               | M2.6 metric screw thread                         | JES-9S-2A3B14          | J.S.T.MFG.CO.,LTD. (JST)           |
| GT15-RS4-TE                                                              | -                                                | SL-SMT3.5/10/90F BOX   | Weidmüller Interface GmbH & Co. KG |

- \*1 The terminal block (MC1.5/5-ST-3.5 or corresponding product) of the cable side is packed together with the GT2103-PMBD.
- \*2 The terminal block (MC1.5/9-ST-3.5 or corresponding product) of the cable side is packed together with the GT2104-RTBD, GT2103-PMBDS, GT2103-PMBLS.
- \*3 The applicable solderless terminal of the terminal block is AI 0.25-6BU (AWG24) (PHOENIX CONTACT Inc.). When creating a connection cable, use CRIMPFOX 6 (PHOENIX CONTACT Inc.) for swaging tool.

#### **■**Connector pin arrangement

| GT27, GT25, GT23, GT2107-W, GT2105-<br>QTBDS, GT2105-QMBDS, GS25, GS21,<br>GT15-RS2-9P, GT01-RS4-M | GT2104-PMBD, GT2103-PMBD                                                                                                    | GT2104-RTBD, GT2104-PMBDS,<br>GT2103-PMBDS, GT2103-PMBLS              |
|----------------------------------------------------------------------------------------------------|----------------------------------------------------------------------------------------------------|-----------------------------------------------------------------------|
| GOT main part connector see from the front  5 1  0 0  9 6                                          | GOT main unit see from the back  SOUTH SEE FROM SOUTH SEE FROM SOU | GOT main unit see from the back  CCRRSG BDA  CSSA SC BDA  CSSA SC BDA |
| 9-pin D-sub (female)                                                                               | 5-pin terminal block                                                                                                    | 9-pin terminal block                                                  |

# Coaxial cable connector connection method

The following describes the method for connecting the BNC connector (connector plug for coaxial cable) and the cable.

# **ACAUTION**

Solder the coaxial cable connectors properly.
 Insufficient soldering may result in malfunctions.

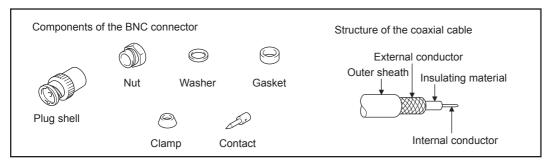

1. Remove the external sheath of the coaxial cable with dimensions as shown below.

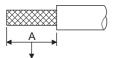

Cut this portion of the outer sheath

| Cable in use     | A     |
|------------------|-------|
| 3C-2V            | 15 mm |
| 5C-2V, 5C-2V-CCY | 10 mm |

**2.** Pass the nut, washer, gasket, and clamp through the coaxial cable as shown on the left and loosen the external conductor.

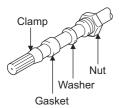

**3.** Cut the external conductor, insulting material, and internal conductor with the dimensions as shown below. Note that the external conductor should be cut to the same dimension as the tapered section of the clamp and smoothed down to the clamp.

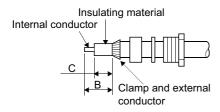

| Cable in use     | В    | С    |
|------------------|------|------|
| 3C-2V            | 6 mm | 3 mm |
| 5C-2V, 5C-2V-CCY | 7 mm | 5 mm |

**4.** Solder the contact to the internal conductor.

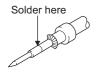

**5.** Insert the contact assembly shown in step 4 into the plug shell and screw the nut into the plug shell.

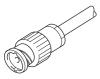

#### Precautions for soldering

Note the following precautions when soldering the internal conductor and contact.

- Make sure that the solder does not bead up at the soldered section.
- Make sure there are no gaps between the connector and cable insulator or they do not cut into each other.
- Perform soldering quickly so the insulation material does not become deformed.

# **Terminating resistors of GOT**

The following shows the terminating resistor specifications on the GOT side.

When setting the terminating resistor in each connection type, refer to the following.

### RS-422/485 communication unit

Set the terminating resistor using the terminating resistor setting switch.

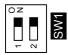

| Terminating resistor*1 | Switch No. |     |
|------------------------|------------|-----|
|                        | 1          | 2   |
| 100 OHM                | ON         | ON  |
| Disable                | OFF        | OFF |

- \*1 The default setting is "Disable".
- For RS422/485 communication unit

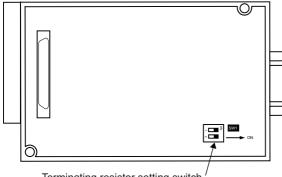

Terminating resistor setting switch

Rear view of RS-422/485 communication unit.

## **GT27**

Set the terminating resistor using the terminating resistor setting switch.

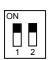

| Terminating resistor*1 | Switch No. |     |
|------------------------|------------|-----|
|                        | 1          | 2   |
| Enable                 | ON         | ON  |
| Disable                | OFF        | OFF |

<sup>\*1</sup> The default setting is "Disable".

<sup>•</sup> For GT2710-V

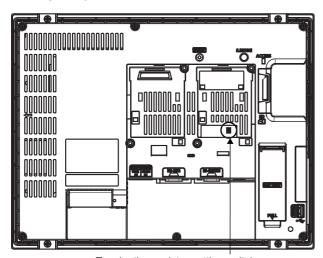

Terminating resistor setting switch (inside the cover)

## GT25 (except GT25-W and GT2505-V)

Set the terminating resistor using the terminating resistor setting switch.

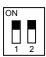

| Terminating resistor*1 | Switch No. |     |
|------------------------|------------|-----|
|                        | 1          | 2   |
| Enable                 | ON         | ON  |
| Disable                | OFF        | OFF |

- \*1 The default setting is "Disable".
- For GT2510-V

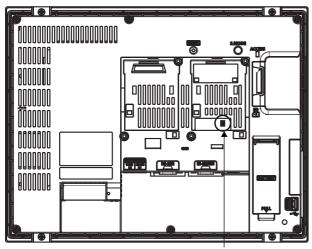

Terminating resistor setting switch (inside the cover)

### **GT25-W**

Set the terminating resistor using the terminating resistor selector.

• For GT2510-WX

Terminating resistor selector switch (inside the cover)

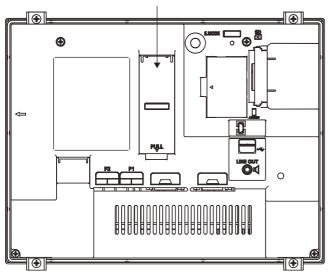

## GT2505-V

Set the terminating resistor using the terminating resistor selector.

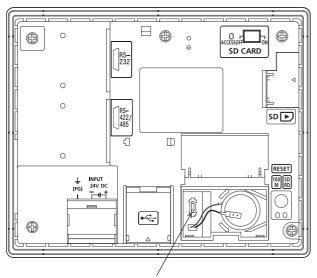

Terminating resistor selector switch

#### **GT23**

Set the terminating resistor using the terminating resistor setting switch.

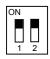

| Terminating resistor*1 | Switch No. |     |
|------------------------|------------|-----|
|                        | 1          | 2   |
| Enable                 | ON         | ON  |
| Disable                | OFF        | OFF |

- \*1 The default setting is "Disable".
- For GT2310-V

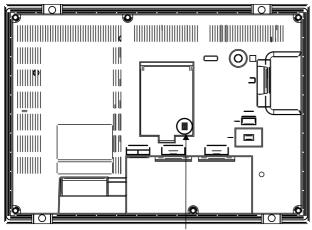

Terminating resistor setting switch (inside the cover)

## **GT21**

Set the terminating resistor using the terminating resistor selector.

• For GT2103-PMBD

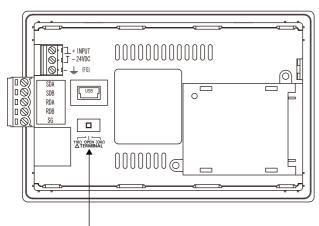

Terminating resistor selector switch

## **GS25**

Set the terminating resistor using the terminating resistor selector.

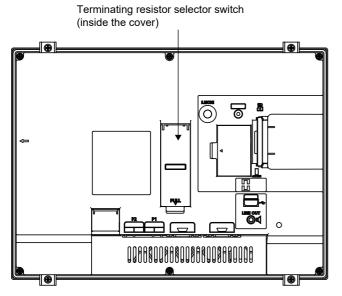

## **GS21-W-N**

Set the terminating resistor using the terminating resistor selector.

• For GS2110-WTBD-N

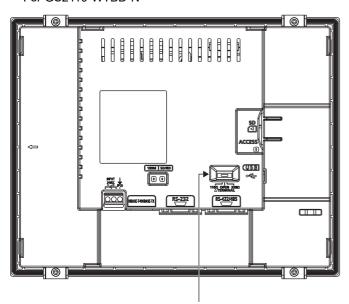

Terminating resistor selector switch

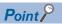

• Position of the terminating resistor selector switch

The position of the terminating resistor selector switch depends on the GOT type.

For the details, refer to the following.

GOT2000 Series User's Manual (Hardware)

• Terminating resistor of GS21-W

The terminating resistor of GS21-W is fixed to 330  $\Omega$ .

For the details, refer to the following.

GOT SIMPLE Series User's Manual

# Setting the RS-232/485 signal conversion adaptor

Set the 2-wire/4-wire terminating resistor setting switch according to the connection type.

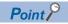

Enable the 5V power supply

Make sure to validate "Enable the 5V power supply" in the [RS232 Setting] to operate the RS-232/485 signal conversion adaptor.

Page 32 I/F communication setting

When validating the function using the utility function of the GOT main unit, refer to the following manual.

GOT2000 Series User's Manual (Utility)

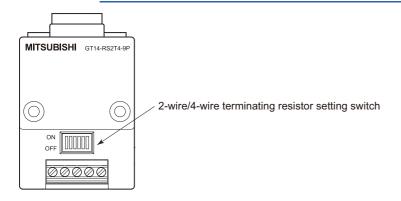

## Setting the 2-wire/4-wire terminating resistor setting switch

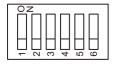

| Setting item         | Set value      | Switch No. |     |     |     |     |     |
|----------------------|----------------|------------|-----|-----|-----|-----|-----|
|                      |                | 1          | 2   | 3   | 4   | 5   | 6   |
| 2-wire/4-wire        | 2-wire (1Pair) | ON         | ON  | -   | -   | -   | OFF |
|                      | 4-wire (2Pair) | OFF        | OFF | -   | -   | -   | OFF |
| Terminating resistor | 110Ω           | -          | -   | ON  | OFF | OFF | OFF |
|                      | OPEN           | -          | -   | OFF | OFF | OFF | OFF |
|                      | 330Ω           | -          | -   | OFF | ON  | ON  | OFF |

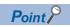

RS-232/485 signal conversion adapter

For details on the RS-232/485 signal conversion adapter, refer to the following manual.

GT14-RS2T4-9P RS-232/485 Signal Conversion Adapter User's Manual

# 1.5 Verifying GOT Recognizes Connected Equipment

Verify the GOT recognizes controllers on [Communication Settings] of the Utility.

- · Channel number of communication interface, communication drivers allocation status
- · Communication unit installation status

For details on the Utility, refer to the following manual.

GOT2000 Series User's Manual (Utility)

**1.** After powering up the GOT, touch [GOT basic set] → [Controller] from the Utility.

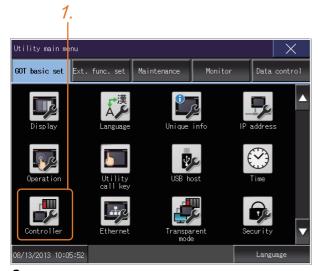

2. The [Communication Settings] appears.

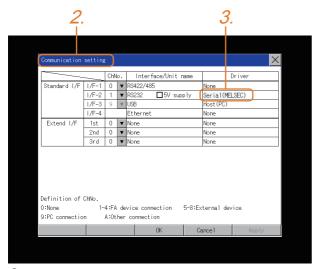

- **3.** Verify that the communication driver name to be used is displayed in the communication interface box to be used.
- **4.** When the communication driver name is not displayed normally, carry out the following procedure again.
- Page 24 Setting the Communication Interface

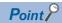

#### Utility

· How to display Utility (at default)

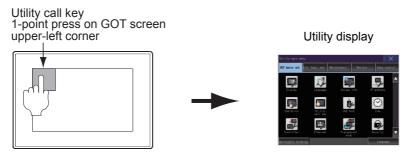

Utility call

When setting [Pressing time] to other than 0 second on the setting screen of the utility call key, press and hold the utility call key until the buzzer sounds. For the setting of the utility call key, refer to the following.

GOT2000 Series User's Manual (Utility)

· Communication interface setting by the Utility

The communication interface setting can be changed on the Utility's [Communication setting] after writing [Controller Setting] of project data.

For details on the Utility, refer to the following manual.

GOT2000 Series User's Manual (Utility)

· Precedence in communication settings

When settings are made by GT Designer3 or the Utility, the latest setting is effective.

# 1.6 Checking for Normal Monitoring

## Check on the GOT

## Check for errors occurring on the GOT

Presetting the system alarm to project data allows you to identify errors occurred on the GOT, PLC CPU, servo amplifier and communications.

For details on the operation method of the GOT Utility screen, refer to the following manual.

GOT2000 Series User's Manual (Utility)

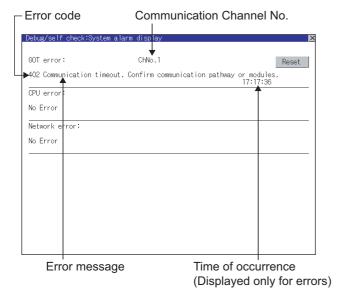

## Point P

#### Alarm popup display

With the alarm popup display function, alarms are displayed as a popup display regardless of whether an alarm display object is placed on the screen or not (regardless of the display screen).

Since comments can be flown from right to left, even a long comment can be displayed all.

For details of the alarm popup display, refer to the following manual.

GT Designer3 (GOT2000) Screen Design Manual

#### Perform an I/O check

Whether the PLC can communicate with the GOT or not can be checked by the I/O check function.

If this check ends successfully, it means correct communication interface settings and proper cable connection.

Display the I/O check screen by Main Menu.

• Display the I/O check screen by [Maintenance]  $\rightarrow$  [I/O check].

For details on the I/O check, refer to the following manual:

GOT2000 Series User's Manual (Utility)

1. Touch [CPU] on the I/O check screen.

Touching [CPU] executes the communication check with the connected PLC.

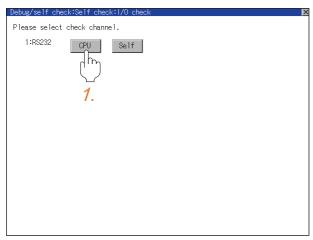

2. When the communication screen ends successfully, the screen on the left is displayed.

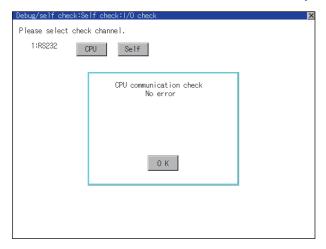

## Communication monitoring function

The communication monitoring is a function that checks whether the PLC can communicate with the GOT.

If this check ends successfully, it means correct communication interface settings and proper cable connection.

Display the communication monitoring function screen by [Main Menu] → [Comm. Setting] → [Comm. Monitor].

For details on the communication monitoring function, refer to the following manual:

GOT2000 Series User's Manual (Utility)

(Operation of communication monitoring function screen)

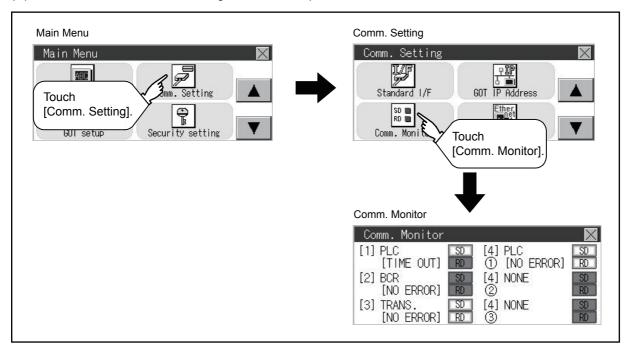

### Confirming the communication status with network unit by GOT

When the GOT with any of the following units mounted is connected, the communication status of the communication unit can be checked on the GOT.

| Communication unit                               | Connection type                 |                                                 |
|--------------------------------------------------|---------------------------------|-------------------------------------------------|
| MELSECNET/H communication unit                   | GT15-J71LP23-25<br>GT15-J71BR13 | MELSECNET/H, MELSECNET/10 connection            |
| CC-Link IE TSN communication unit                | GT25-J71GN13-T2                 | CC-Link IE TSN connection                       |
| CC-Link IE Controller Network communication unit | GT15-J71GP23-SX                 | CC-Link IE Controller Network connection        |
| CC-Link IE Field Network communication unit      | GT15-J71GF13-T2                 | CC-Link IE Field Network connection             |
| CC-Link communication unit                       | GT15-J61BT13                    | CC-Link connection (Intelligent device station) |

The communication status of the communication unit can be checked in the [Network Status Display] in utility of the GOT. For details on the operation method of the GOT Utility screen, refer to the following manual.

GOT2000 Series User's Manual (Utility)

For details on the [Network Status Display], refer to the following manual.

GOT2000 Series User's Manual (Monitor)

# Confirming the communication state on the GOT side (For Ethernet connection)

## Confirming the communication state on Windows, GT Designer3

#### **■When using the Windows Command Prompt**

Execute a Ping command at the Command Prompt of Windows.

· At normal communication

C:\>Ping 192.168.3.18

Reply from 192.168.3.18: bytes=32 time<1ms TTL=64

· At abnormal communication

C:\>Ping 192.168.3.18

Request timed out.

#### ■When using the [Test] of GT Designer3

Select [Communication] → [Communication settings] from the menu to display [TEST].

- **1.** Set the [PC side I/F] to the [Ethernet].
- 2. Specify the [GOT IP Address] of the [Communication Configuration] and click the [Test] button.

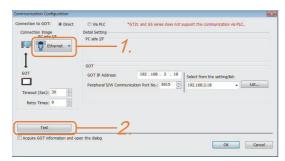

**3.** Check if GT Designer3 has been connected to the GOT.

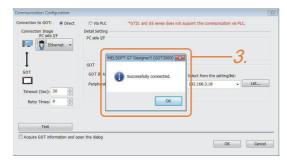

#### ■At abnormal communication

At abnormal communication, check the followings and execute the Ping command or [Test] again.

- · Mounting condition of Ethernet communication unit
- · Cable connecting condition
- Confirmation of [Communication Settings]
- · IP address of GOT specified by Ping command

## Confirming the communication state on the GOT

[PING Test] can be confirmed by the Utility screen of the GOT.

For details on the operation method of the GOT Utility screen, refer to the following manual.

GOT2000 Series User's Manual (Utility)

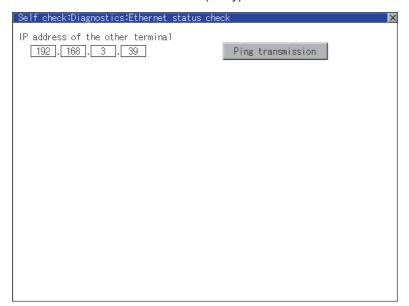

# Confirming the communication state to each station (Station monitoring function)

The station monitoring function detects the faults (communication timeout) of the stations monitored by the GOT. When detecting the abnormal state, it allocates the data for the faulty station to the GOT special register (GS).

### No. of faulty stations

#### **■**Ethernet connection (Except for Ethernet multiple connection)

Total No. of the faulty CPU is stored.

| Device | b15 to b8   | b7 to b0               |
|--------|-------------|------------------------|
| GS230  | (00H fixed) | No. of faulty stations |

#### **■**Ethernet multiple connection

Total No. of the faulty connected equipment is stored.

| Channel | Device | b15 to b8   | b7 to b0               |
|---------|--------|-------------|------------------------|
| Ch1     | GS280  | (00H fixed) | No. of faulty stations |
| Ch2     | GS300  | (00H fixed) | No. of faulty stations |
| Ch3     | GS320  | (00H fixed) | No. of faulty stations |
| Ch4     | GS340  | (00H fixed) | No. of faulty stations |

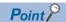

When monitoring GS230 on Numerical Display

When monitoring GS230 on Numerical Display, check [mask processing] with data operation tab as the following.

For the data operation, refer to the following manual.

GT Designer3 (GOT2000) Screen Design Manual

• Numerical Display (Data Operation tab)

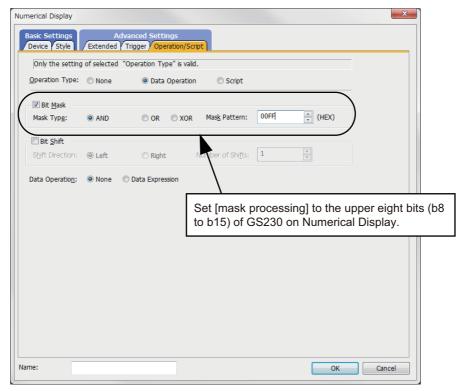

## **Faulty station information**

The bit corresponding to the faulty station is set. (0: Normal, 1: Abnormal)

The bit is reset after the fault is recovered.

#### **■**Ethernet connection

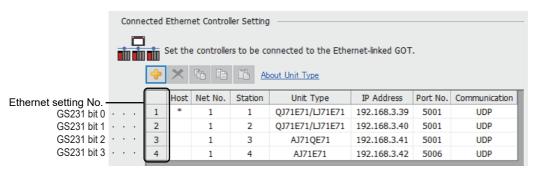

| Device | Etherr | net setti | ng No. |     |     |     |     |     |     |     |     |     |     |     |     |     |
|--------|--------|-----------|--------|-----|-----|-----|-----|-----|-----|-----|-----|-----|-----|-----|-----|-----|
|        | b15    | b14       | b13    | b12 | b11 | b10 | b9  | b8  | b7  | b6  | b5  | b4  | b3  | b2  | b1  | b0  |
| GS231  | 16     | 15        | 14     | 13  | 12  | 11  | 10  | 9   | 8   | 7   | 6   | 5   | 4   | 3   | 2   | 1   |
| GS232  | 32     | 31        | 30     | 29  | 28  | 27  | 26  | 25  | 24  | 23  | 22  | 21  | 20  | 19  | 18  | 17  |
| GS233  | 48     | 47        | 46     | 45  | 44  | 43  | 42  | 41  | 40  | 39  | 38  | 37  | 36  | 35  | 34  | 33  |
| GS234  | 64     | 63        | 62     | 61  | 60  | 59  | 58  | 57  | 56  | 55  | 54  | 53  | 52  | 51  | 50  | 49  |
| GS235  | 80     | 79        | 78     | 77  | 76  | 75  | 74  | 73  | 72  | 71  | 70  | 69  | 68  | 67  | 66  | 65  |
| GS236  | 96     | 95        | 94     | 93  | 92  | 91  | 90  | 89  | 88  | 87  | 86  | 85  | 84  | 83  | 82  | 81  |
| GS237  | 112    | 111       | 110    | 109 | 108 | 107 | 106 | 105 | 104 | 103 | 102 | 101 | 100 | 99  | 98  | 97  |
| GS238  | 128    | 127       | 126    | 125 | 124 | 123 | 122 | 121 | 120 | 119 | 118 | 117 | 116 | 115 | 114 | 113 |

The following shows the Ethernet setting numbers corresponding to each devices in the multi-channel Ethernet connection.

| Device |       |       |       | Ethe | Ethernet setting No. |     |     |     |     |     |     |     |     |     |     |     |     |     |     |
|--------|-------|-------|-------|------|----------------------|-----|-----|-----|-----|-----|-----|-----|-----|-----|-----|-----|-----|-----|-----|
| Ch1    | Ch2   | Ch3   | Ch4   | b15  | b14                  | b13 | b12 | b11 | b10 | b9  | b8  | b7  | b6  | b5  | b4  | b3  | b2  | b1  | b0  |
| GS281  | GS301 | GS321 | GS341 | 16   | 15                   | 14  | 13  | 12  | 11  | 10  | 9   | 8   | 7   | 6   | 5   | 4   | 3   | 2   | 1   |
| GS282  | GS302 | GS322 | GS342 | 32   | 31                   | 30  | 29  | 28  | 27  | 26  | 25  | 24  | 23  | 22  | 21  | 20  | 19  | 18  | 17  |
| GS283  | GS303 | GS323 | GS343 | 48   | 47                   | 46  | 45  | 44  | 43  | 42  | 41  | 40  | 39  | 38  | 37  | 36  | 35  | 34  | 33  |
| GS284  | GS304 | GS324 | GS344 | 64   | 63                   | 62  | 61  | 60  | 59  | 58  | 57  | 56  | 55  | 54  | 53  | 52  | 51  | 50  | 49  |
| GS285  | GS305 | GS325 | GS345 | 80   | 79                   | 78  | 77  | 76  | 75  | 74  | 73  | 72  | 71  | 70  | 69  | 68  | 67  | 66  | 65  |
| GS286  | GS306 | GS326 | GS346 | 96   | 95                   | 94  | 93  | 92  | 91  | 90  | 89  | 88  | 87  | 86  | 85  | 84  | 83  | 82  | 81  |
| GS287  | GS307 | GS327 | GS347 | 112  | 111                  | 110 | 109 | 108 | 107 | 106 | 105 | 104 | 103 | 102 | 101 | 100 | 99  | 98  | 97  |
| GS288  | GS308 | GS328 | GS348 | 128  | 127                  | 126 | 125 | 124 | 123 | 122 | 121 | 120 | 119 | 118 | 117 | 116 | 115 | 114 | 113 |

#### **■CC-Link IE TSN connection**

| Device | Statio | Station number |     |     |     |     |     |     |     |     |     |     |     |     |     |     |
|--------|--------|----------------|-----|-----|-----|-----|-----|-----|-----|-----|-----|-----|-----|-----|-----|-----|
|        | b15    | b14            | b13 | b12 | b11 | b10 | b9  | b8  | b7  | b6  | b5  | b4  | b3  | b2  | b1  | b0  |
| GS1281 | 15     | 14             | 13  | 12  | 11  | 10  | 9   | 8   | 7   | 6   | 5   | 4   | 3   | 2   | 1   | 0   |
| GS1282 | 31     | 30             | 29  | 28  | 27  | 26  | 25  | 24  | 23  | 22  | 21  | 20  | 19  | 18  | 17  | 16  |
| GS1283 | 47     | 46             | 45  | 44  | 43  | 42  | 41  | 40  | 39  | 38  | 37  | 36  | 35  | 34  | 33  | 32  |
| GS1284 | 63     | 62             | 61  | 60  | 59  | 58  | 57  | 56  | 55  | 54  | 53  | 52  | 51  | 50  | 49  | 48  |
| GS1285 | 79     | 78             | 77  | 76  | 75  | 74  | 73  | 72  | 71  | 70  | 69  | 68  | 67  | 66  | 65  | 64  |
| GS1286 | 95     | 94             | 93  | 92  | 91  | 90  | 89  | 88  | 87  | 86  | 85  | 84  | 83  | 82  | 81  | 80  |
| GS1287 | 111    | 110            | 109 | 108 | 107 | 106 | 105 | 104 | 103 | 102 | 101 | 100 | 99  | 98  | 97  | 96  |
| GS1288 | -      | -              | -   | -   | -   | -   | -   | 120 | 119 | 118 | 117 | 116 | 115 | 114 | 113 | 112 |

## ■Temperature controller (AZBIL temperature controller (DMC50)) connection

| Device |       |       |       | Stati | Station number-Sub Station |      |      |      |      |     |     |     |     |     |     |     |     |     |     |
|--------|-------|-------|-------|-------|----------------------------|------|------|------|------|-----|-----|-----|-----|-----|-----|-----|-----|-----|-----|
| Ch1    | Ch2   | Ch3   | Ch4   | b15   | b14                        | b13  | b12  | b11  | b10  | b9  | b8  | b7  | b6  | b5  | b4  | b3  | b2  | b1  | b0  |
| GS281  | GS301 | GS321 | GS341 | 1-15  | 1-14                       | 1-13 | 1-12 | 1-11 | 1-10 | 1-9 | 1-8 | 1-7 | 1-6 | 1-5 | 1-4 | 1-3 | 1-2 | 1-1 | 1-0 |
| GS282  | GS302 | GS322 | GS342 | 2-15  | 2-14                       | 2-13 | 2-12 | 2-11 | 2-10 | 2-9 | 2-8 | 2-7 | 2-6 | 2-5 | 2-4 | 2-3 | 2-2 | 2-1 | 2-0 |
| GS283  | GS303 | GS323 | GS343 | 3-15  | 3-14                       | 3-13 | 3-12 | 3-11 | 3-10 | 3-9 | 3-8 | 3-7 | 3-6 | 3-5 | 3-4 | 3-3 | 3-2 | 3-1 | 3-0 |
| GS284  | GS304 | GS324 | GS344 | 4-15  | 4-14                       | 4-13 | 4-12 | 4-11 | 4-10 | 4-9 | 4-8 | 4-7 | 4-6 | 4-5 | 4-4 | 4-3 | 4-2 | 4-1 | 4-0 |
| GS285  | GS305 | GS325 | GS345 | 5-15  | 5-14                       | 5-13 | 5-12 | 5-11 | 5-10 | 5-9 | 5-8 | 5-7 | 5-6 | 5-5 | 5-4 | 5-3 | 5-2 | 5-1 | 5-0 |
| GS286  | GS306 | GS326 | GS346 | 6-15  | 6-14                       | 6-13 | 6-12 | 6-11 | 6-10 | 6-9 | 6-8 | 6-7 | 6-6 | 6-5 | 6-4 | 6-3 | 6-2 | 6-1 | 6-0 |
| GS287  | GS307 | GS327 | GS347 | 7-15  | 7-14                       | 7-13 | 7-12 | 7-11 | 7-10 | 7-9 | 7-8 | 7-7 | 7-6 | 7-5 | 7-4 | 7-3 | 7-2 | 7-1 | 7-0 |
| GS288  | GS308 | GS328 | GS348 | 8-15  | 8-14                       | 8-13 | 8-12 | 8-11 | 8-10 | 8-9 | 8-8 | 8-7 | 8-6 | 8-5 | 8-4 | 8-3 | 8-2 | 8-1 | 8-0 |

### **■**Other connection types

The corresponding devices differ depending on the communication driver to be used.

• Communication drivers that monitor the host station only

| Communication driver list     |                         |                                  |
|-------------------------------|-------------------------|----------------------------------|
| Bus Q                         | Bus A/QnA               | Serial(MELSEC)                   |
| AJ71QC24, MELDAS C6*          | AJ71C24/UC24            | CC-Link(G4)                      |
| MELSEC-FX                     | MELSEC-WS               | OMRON SYSMAC                     |
| YASKAWA GL                    | YASKAWA CP9200 (H)      | YASKAWA CP9300MS (MC compatible) |
| YASKAWA MP2000/MP900/CP9200SH | AB Control/CompactLogix | SHARP JW                         |
| TOSHIBA PROSEC T/V            | HITACHI IES HIDIC H     | HITACHI IES HIDIC H(Protocol2)   |
| PANASONIC MEWNET-FP           | PANASONIC MEWTOCOL-7    | SIEMENS S7-200                   |
| YOKOGAWA FA500/FA-M3/STARDOM  | Serial(KEYENCE)         | HITACHI S10mini/S10V             |
| FUJI MICREX-SX SPH            | SHIBAURA MACHINE TCmini | SICK Flexi Soft                  |
| IAI X-SEL                     | PROFIBUS DP             | DeviceNet                        |
| ALPHA2                        |                         |                                  |

The host station uses bit 0.

Ch1: GS281.b0 Ch2: GS301.b0 Ch3: GS321.b0 Ch4: GS341.b0 · Communication drivers that monitor other stations as well as the host station

| Communication driver list                  |                                      |                                                |
|--------------------------------------------|--------------------------------------|------------------------------------------------|
| CC-Link IE Controller Network              | CC-Link IE Field Network             | MEI Nexgenie                                   |
| AB SLC500 AB 1:N connection                | AB MicroLogix                        | AB MicroLogix(Extended)                        |
| SIEMENS S7-300/400                         | JTEKT TOYOPUC-PC                     | FUJI MICREX-F                                  |
| GE(SNP-X)                                  | KOYO KOSTAC/DL                       | LS Industrial Systems MASTER-K                 |
| Hirata HNC                                 | IAI robocylinder                     | Panasonic MINAS A4                             |
| Panasonic MINAS A5                         | Muratec MPC                          | MELSERVO-J4,J3,J2S/M,JE                        |
| FREQROL 500/700/800,SENSORLESS SERVO       | FREQROL 800                          | FREQROL(Batch monitor)                         |
| OMRON THERMAC/INPANEL NEO                  | OMRON Digital Temperature Controller | AZBIL SDC/DMC                                  |
| AZBIL DMC50                                | RKC SR Mini HG (MODBUS)              | FUJI Temperature Controller/Digital Controller |
| YOKOGAWA GREEN/UT100/UT2000/<br>UTAdvanced | SHINKO TECHNOS CONTROLLER            | CHINO MODBUS device                            |
| MODBUS/RTU Master                          |                                      |                                                |

The following shows the corresponding devices.

| Device |       |       |       | Statio      | Station number |             |             |             |             |             |     |     |     |     |     |     |     |     |     |
|--------|-------|-------|-------|-------------|----------------|-------------|-------------|-------------|-------------|-------------|-----|-----|-----|-----|-----|-----|-----|-----|-----|
| Ch1    | Ch2   | Ch3   | Ch4   | b15         | b14            | b13         | b12         | b11         | b10         | b9          | b8  | b7  | b6  | b5  | b4  | b3  | b2  | b1  | b0  |
| GS281  | GS301 | GS321 | GS341 | 15          | 14             | 13          | 12          | 11          | 10          | 9           | 8   | 7   | 6   | 5   | 4   | 3   | 2   | 1   | 0*1 |
| GS282  | GS302 | GS322 | GS342 | 31          | 30             | 29          | 28          | 27          | 26          | 25          | 24  | 23  | 22  | 21  | 20  | 19  | 18  | 17  | 16  |
| GS283  | GS303 | GS323 | GS343 | 47          | 46             | 45          | 44          | 43          | 42          | 41          | 40  | 39  | 38  | 37  | 36  | 35  | 34  | 33  | 32  |
| GS284  | GS304 | GS324 | GS344 | 63          | 62             | 61          | 60          | 59          | 58          | 57          | 56  | 55  | 54  | 53  | 52  | 51  | 50  | 49  | 48  |
| GS285  | GS305 | GS325 | GS345 | 79          | 78             | 77          | 76          | 75          | 74          | 73          | 72  | 71  | 70  | 69  | 68  | 67  | 66  | 65  | 64  |
| GS286  | GS306 | GS326 | GS346 | 95          | 94             | 93          | 92          | 91          | 90          | 89          | 88  | 87  | 86  | 85  | 84  | 83  | 82  | 81  | 80  |
| GS287  | GS307 | GS327 | GS347 | 111         | 110            | 109         | 108         | 107         | 106         | 105         | 104 | 103 | 102 | 101 | 100 | 99  | 98  | 97  | 96  |
| GS288  | GS308 | GS328 | GS348 | 127<br>*1*2 | 126<br>*1*2    | 125<br>*1*2 | 124<br>*1*2 | 123<br>*1*2 | 122<br>*1*2 | 121<br>*1*2 | 120 | 119 | 118 | 117 | 116 | 115 | 114 | 113 | 112 |

<sup>\*1</sup> When CC-Link IE controller network connection is not used.

For details on the GS Device, refer to the following manual.

GT Designer3 (GOT2000) Screen Design Manual

### **Network No., station No. notification**

The network No. and station No. of the GOT in Ethernet connection are stored at GOT startup. If connected by other than Ethernet, 0 is stored.

| Device |       |       |       | Description            |
|--------|-------|-------|-------|------------------------|
| CH1    | CH2   | СНЗ   | CH4   |                        |
| GS376  | GS378 | GS380 | GS382 | Network No. (1 to 239) |
| GS377  | GS379 | GS381 | GS383 | Station No. (1 to 64)  |

## When using the station monitoring function in the CC-Link IE Field Network connection

When a submaster station is on the network, use the CC-Link IE Field Network communication unit (GT15-J71GF13-T2) with the software version C or later.

The software version is the 10th digit of the serial number described on the rating plate of the unit.

<sup>\*2</sup> When CC-Link IE field network connection is not used.

# Faulty station that can be detected by the station monitoring function (CC-Link IE TSN connection)

A faulty station that can be detected differs depending on the communication mode of the cyclic transmission.

#### ■When the communication mode is the multicast mode

All data link faulty stations are detected from each data link status.

For details of the data link status, refer to the following.

MELSEC iQ-R CC-Link IE TSN User's Manual (Application)

#### ■When the communication mode is the unicast mode

Only the errors in the master station are detected.

Stations other than the master station are always recognized as a faulty station.

# **Check on GX Developer**

## Check if the PLC CPU recognizes the GOT (For bus connection) (QCPU (Q mode) only)

Using the [System monitor] of GX Developer, check if the PLC CPU recognizes the GOT or not.

For the GX Developer operation method, refer to the following manual.

☐GX Developer Version ☐Operating Manual

# ■ Check the Module Name, I/O Address and Implementation Position. (The display example is based on GX Developer Version 8)

Startup procedure: GX Developer  $\rightarrow$  [Diagnostics]  $\rightarrow$  [System monitor]

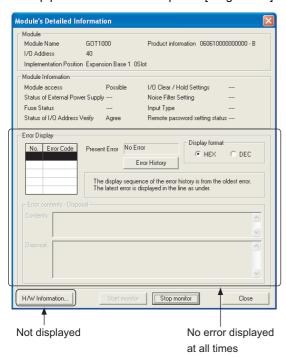

## Checking the wiring state (For optical loop system only)

Check if the optical fiber cable is connected correctly in [Loop test] of GX Developer.

For the GX Developer operation method, refer to the following manual.

Q Corresponding MELSECNET/H Network System Reference Manual (PLC to PLC network)

#### **■**Check the [Receive direction error station] (The display example on GX Developer Version 8)

Startup procedure: GX Developer  $\rightarrow$  [Diagnostics]  $\rightarrow$  [MELSECNET (II)/10/H diagnostics]  $\rightarrow$  [Loop test]

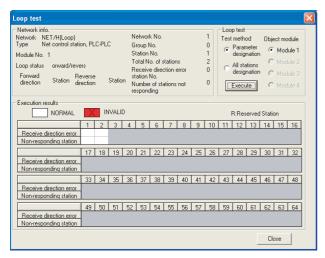

## Checking if the GOT is performed the data link correctly

#### ■For MELSECNET/H, MELSECNET/10 network system

Check if the GOT is performed the data link correctly in [Other station information].

For the GX Developer operation method, refer to the following manual.

Q Corresponding MELSECNET/H Network System Reference Manual (PLC to PLC network)

 Check [Communication status of each station] and [Data-Link status of each station] (The display example on GX Developer Version 8)

 $Startup\ procedure:\ GX\ Developer \rightarrow [Diagnostics] \rightarrow [MELSECNET\ (II)/10/H\ diagnostics] \rightarrow \boxed{Other\ station\ info.}$ 

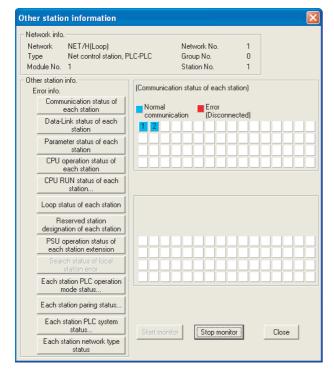

### ■For CC-Link IE Controller Network system

Use [CC IE Control diagnostics...] of GX Developer to check if the GOT is correctly performed the data link.

For the GX Developer operation method, refer to the following manual.

CC-Link IE Controller Network Reference Manual

• Check the [Select station network device status display] (The display example on GX Developer Version 8)

Startup procedure: GX Developer → [Diagnostics] → [CC IE Control diagnostics...] → [CC IE Control Network Diagnostics]

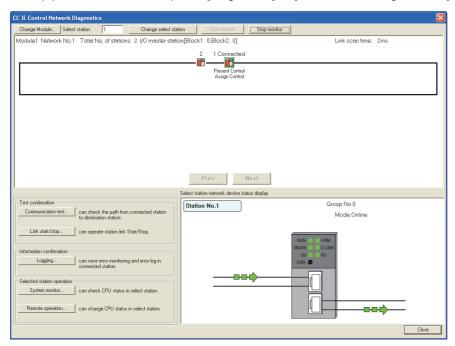

#### **■**For CC-Link system

Use [Monitoring other station] of the GX Developer to check if the GOT is correctly performed the data link.

For the GX Developer operation method, refer to the following manual.

CC-Link System Master/Local Module User's Manual QJ61BT11N

• Check the [Status] (The display example on GX Developer Version 8)

 $Startup\ procedure:\ GX\ Developer \rightarrow [Diagnostics] \rightarrow [CC-Link\ /\ CC-Link\ LT\ diagnostics] \rightarrow \boxed{Monitoring\ other\ station}$ 

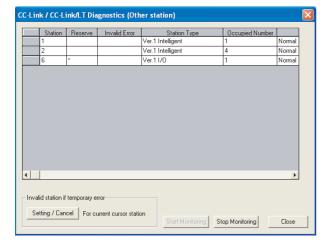

## Check on GX Works2

## For CC-Link IE Controller Network system

Use [CC IE Field diagnostics] of GX Works2 to check if the GOT is correctly performed the data link.

For the GX Works2 operation method, refer to the following manual.

MELSEC-Q CC-Link IE Field Network Master/Local Module User's Manual

Startup procedure: GX Works2  $\rightarrow$  [diagnostics]  $\rightarrow$  [CC IE Field diagnostics]

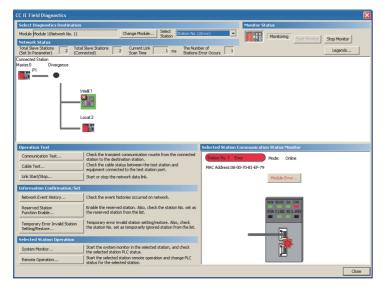

## Check on the PLC

# Checking the wiring state of the optical fiber cable (For CC-Link IE Controller Network only)

Check if the fiber-optic cable is connected correctly to all the modules in the CC-Link IE Controller Network.

Perform the line test from the control station of the CC-Link IE Controller Network to check the wiring state of the fiber-optic cable.

For the line testing method, refer to the following manual.

CC-Link IE Controller Network Reference Manual

## Checking the wiring state of the CC-Link dedicated cable (For CC-Link system only)

Check if the CC-Link dedicated cable is connected correctly to all the modules in the CC-Link system.

Perform the line test from the master station of the CC-Link System to check the wiring state of the CC-Link dedicated cable. For the line testing method, refer to the following manuals.

CC-Link System Master/Local Module User's Manual QJ61BT11N

CC-Link System Master/Local Module User's Manual AJ61QBT11, A1SJ61QBT11

CC-Link System Master/Local Module User's Manual AJ61BT11, A1SJ61BT11

# 2 ALPHA2 CONNECTION

- Page 69 Connectable Model List
- · Page 69 System Configuration
- Page 70 Connection Diagram
- Page 71 GOT Side Settings
- Page 71 PLC Side Settings
- Page 72 Device Range that Can Be Set

# 2.1 Connectable Model List

The following table shows the connectable models.

| Model name | Clock | Communication type | Connectable model    | Refer to                                 |
|------------|-------|--------------------|----------------------|------------------------------------------|
| AL2-14MR   | ×     | RS-232             | GT GT GT GS GS       | Page 69 Connecting to AL2-14MR, AL2-24MR |
| AL2-24MR   |       |                    | 27 25 23 21 25 68 21 |                                          |

# 2.2 System Configuration

# Connecting to AL2-14MR, AL2-24MR

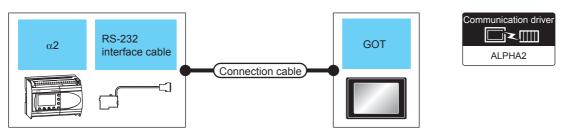

| PLC                  |                        |                    | Connection cable                            |                  | GOT                                | Number of                                                   |                       |
|----------------------|------------------------|--------------------|---------------------------------------------|------------------|------------------------------------|-------------------------------------------------------------|-----------------------|
| Model<br>name        | RS-232 interface cable | Communication type | Connection diagram number                   | Max.<br>distance | Option device                      | Model                                                       | connectable equipment |
| AL2-14MR<br>AL2-24MR | AL2-GSM-CAB            | RS-232             | User Page 70 RS-232 connection diagram 1)   | 15m              | - (Built into GOT) GT10-C02H-6PT9P | 27 25<br>GT 25<br>GT 27 27 27 27 27 27 27 27 27 27 27 27 27 | 1 GOT for 1 PLC       |
|                      |                        |                    | (User) Page 70 RS-232 connection diagram 2) | 15m              | - (Built into GOT)                 | GTOOR GTOOP 2100P ROOMP                                     |                       |

# 2.3 Connection Diagram

The following shows the connection diagrams of cables used for connecting the GOT to a α2.

## RS-232 cable

## **Connection diagram**

## ■RS-232 connection diagram 1)

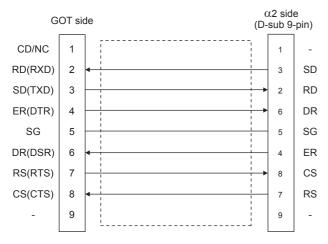

### ■RS-232 connection diagram 2)

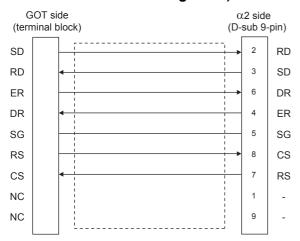

# Precautions when fabricating the cable

#### **■**Cable length

The length of the cable RS-232 must be 15m or less.

#### **■GOT** side connector

For the GOT side connector, refer to the following.

Page 42 GOT connector specifications

#### **■**α2 side connector

Use the connector compatible with the  $\alpha$ 2.

For the GOT side connector, refer to the following.

**Ω**α2 Simple Application Controller HARDWARE MANUAL

# 2.4 GOT Side Settings

# **Setting communication interface (Controller Setting)**

Set the channel of the connected equipment.

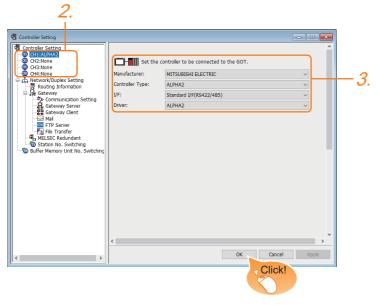

- **1.** Select [Common]  $\rightarrow$  [Controller Setting] from the menu.
- 2. In the [Controller Setting] window, select the channel No. to be used from the list menu.
- Set the following items.
- [Manufacturer]: [MITSUBISHI ELECTRIC]
- [Controller Type]: [ALPHA2]
- [I/F]: Interface to be used
- [Driver]: [ALPHA2]
- **4.** When you have completed the settings, click the [OK] button.

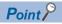

The settings of connecting equipments can be confirmed in [I/F Communication Setting].

For details, refer to the following.

Page 32 I/F communication setting

# 2.5 PLC Side Settings

For details of the  $\alpha 2$ , refer to the following manual.

**COMMUNICATION MANUAL α2 SIMPLE APPLICATION CONTROLLER** 

Q PROGRAMING MANUAL α2 SIMPLE APPLICATION CONTROLLER

# **Communication setting**

Make the communication settings by front panel key or ALVLS/WIN-E.

| Item      | Setting |
|-----------|---------|
| Modem     | other   |
| Data Bit  | 8       |
| Parity    | None    |
| Stop Bit  | 1       |
| Baud Rate | 9600    |

# 2.6 Device Range that Can Be Set

The device ranges of controller that can be used for GOT are as follows.

Note that the device ranges in the following tables are the maximum values that can be set in GT Designer3.

The device specifications of controllers may differ depending on the models, even though belonging to the same series.

Please make the setting according to the specifications of the controller actually used.

When a non-existent device or a device number outside the range is set, other objects with correct device settings may not be monitored.

### Setting item

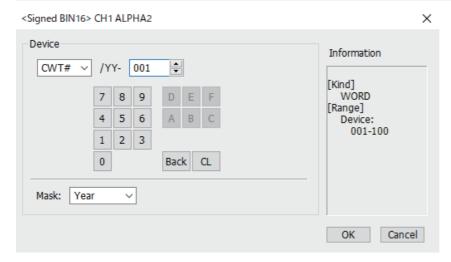

| Item          | Description                                                                                                    |
|---------------|----------------------------------------------------------------------------------------------------|
| [Device]      | Set the device name, device number, and bit number.  The bit number can be set only when specifying the bit of word device. |
| [Information] | Displays the device type and setting range which are selected in [Device].                                                  |
| [Mask]        | Set this item when using the "Communication Word Device For Time Switch FB (CWT#)".                                         |

#### **■**Setting of the mask type

• Mask type Year (CWT#/YY)

Set "year" of the Time Switch FB.

| Device  | Setting range | Description                                                                                                    |
|---------|---------------|----------------------------------------------------------------------------------------------------|
| CWT#/YY | 1998 to 2053  | <ul> <li>From the year 1998 to the year 2053</li> <li>This item is valid only while Date setting is valid.</li> <li>Date setting becomes valid when "CWT#/YY" is set while Weekly setting is valid. In that case, "month", "day" and "output ON/OFF status" are initialized to "January", "1" and "OFF" respectively.</li> </ul> |

Mask type Month (CWT#/MM)

Set "month" of the Time Switch FB.

| Device  | Setting range | Description                                                                                                    |
|---------|---------------|----------------------------------------------------------------------------------------------------|
| CWT#/MM | 1 to 12       | <ul> <li>From January to December</li> <li>This item is valid only while Date setting is valid.</li> <li>Date setting becomes valid when "CWT#/MM" is set while Weekly setting is valid. In that case, "year", "day" and "output ON/OFF status" are initialized to "2009", "1" and "OFF" respectively.</li> </ul> |

Mask type Day (CWT#/DD)

Set "day" of the Time Switch FB.

| Device  | Setting range | Description                                                                                                    |
|---------|---------------|----------------------------------------------------------------------------------------------------|
| CWT#/DD | 1 to 31       | <ul> <li>From the 1st day to the 31st day</li> <li>This item is valid only while Date setting is valid.</li> <li>Date setting becomes valid when "CWT#/DD" is set while Weekly setting is valid. In that case, "year", "month" and "output ON/OFF status" are initialized to "2009", "January" and "OFF" respectively.</li> </ul> |

#### • Mask type Hour (CWT#/HH)

Set "hour" of the Time Switch FB.

| Device  | Setting range | Description               |
|---------|---------------|---------------------------|
| CWT#/HH | 0 to 23       | • From 0 hour to 23 hours |

#### • Mask type Minute (CWT#/MI)

Set "minute" of the Time Switch FB.

| Device  | Setting range | Description                 |
|---------|---------------|-----------------------------|
| CWT#/MI | 0 to 59       | From 0 minute to 59 minutes |

#### Mask type DMY (CWT#/DM)

Set "monthly" or "yearly" of the Time Switch FB.

| Device  | Setting range | Description                                                                                                    |
|---------|---------------|----------------------------------------------------------------------------------------------------|
| CWT#/DM | 0 to 2        | <ul> <li>0: Time settings by date</li> <li>1: Monthly time settings</li> <li>2: Yearly time settings</li> <li>This item is valid only while Date setting is valid.</li> <li>Date setting becomes valid when "CWT#/DM" is set while Weekly setting is valid. In that case, "year", "month" and "day" are initialized to "2009", "January" and "1" respectively.</li> </ul> |

#### • Mask type BI (CWT#/BI)

Set "output ON/OFF status" of the Time Switch FB.

| Device  | Description |
|---------|-------------|
| CWT#/BI | • 0: OFF    |
|         | 1: ON       |

### • Mask type Weekday (CWT#/WD)

Set "day of the week" of the Time Switch FB.

| Device  | Description                                                                                                    |
|---------|----------------------------------------------------------------------------------------------------|
| CWT#/WD | • b0: Sunday                                                                                                    |
|         | b1: Monday                                                                                                    |
|         | b2: Tuesday                                                                                                    |
|         | b3: Wednesday                                                                                                    |
|         | b4: Thursday                                                                                                    |
|         | b5: Friday                                                                                                    |
|         | b6: Saturday                                                                                                    |
|         | b7: Reserved (Fixed to "0")                                                                                                    |
|         | b8: Every day of the week                                                                                                    |
|         | b9 to b14: Reserved (Fixed to "0")                                                                                                    |
|         | b15: 0 = Weekly setting, 1 = Date setting                                                                                              |
|         | This item is valid only while Weekly setting is valid.                                                                                 |
|         | Date setting becomes valid when "CWT#/WD.b15=1" is written while Weekly setting is valid. In that case, "year", "month", "day" and     |
|         | "output ON/OFF status" are initialized to "2009", "January", "1" and "OFF" respectively.                                               |
|         | Weekly setting becomes valid when "CWT#/WD.b15=0" is written while Date setting is valid. In that case, "day of the week" and "week of |
|         | the month" are initialized to "every day of the week" and "every week" respectively.                                                   |
|         | Weekly setting becomes valid when "1" is written to either of "CWT#/WD.b0" to "CWT#/WD.b6" and "CWT#/WD.b8" while Date setting is      |
|         | valid. In that case, "week of the month" is initialized to "every week".                                                               |

### • Mask type Week (CWT#/WE)

Set "week of the month" of the Time Switch FB.

| Device  | Description                                                                                                    |
|---------|----------------------------------------------------------------------------------------------------|
| CWT#/WE | • b0: 1st week (1st to 7th days)                                                                                                    |
|         | b1: 2nd week (8th to 14th days)                                                                                                    |
|         | b2: 3rd week (15th to 21st days)                                                                                                    |
|         | b3: 4th week (22nd to 28th days)                                                                                                    |
|         | b4: 5th week (29th day to month end)                                                                                                |
|         | b5 to b7: Reserved (Fixed to "0")                                                                                                   |
|         | b8: Every week                                                                                                    |
|         | b9 to b15: Reserved (Fixed to "0")                                                                                                  |
|         | This item is valid only while Weekly setting is valid.                                                                              |
|         | • Weekly setting becomes valid when "1" is written to either of "CWT#/WE.b0" to "CWT#/WE.b4" and "CWT#/WE.b8" while Date setting is |
|         | valid. In that case, "day of the week" is initialized to "every day of the week".                                                   |

# **ALPHA2**

| Device name | e                                                        | Setting range              | Device No. representation |
|-------------|----------------------------------------------------------|----------------------------|---------------------------|
| Bit device  | System Bit (M) *1                                        | M01 to M24                 | Decimal                   |
|             | Input Terminal (I)                                       | I01 to I15                 |                           |
|             | External Input (EI)                                      | El129 to El132             |                           |
|             | Output Terminal (O)                                      | O01 to O09                 |                           |
|             | External Output (EO)                                     | EO129 to EO132             |                           |
|             | Key Input (K)                                            | K01 to K08                 |                           |
|             | Link Input (E)                                           | E01 to E04                 |                           |
|             | Link Output (A)                                          | A01 to A04                 |                           |
|             | Control Device (N)                                       | N01 to N04                 |                           |
|             | Communication Word Device For Time Switch FB (CWT#BI)    | CWT#/BI-001 to CWT#/BI-100 |                           |
|             | Communication Bit Device (CB) *4                         | CB001 to CB100             | 1                         |
| Word device | Analog Input (AI) *1*2                                   | Al01 to Al08               | Decimal                   |
|             | Communication Word Device (CW) *2*4                      | CW001 to CW100             | _                         |
|             | Communication Word Device For Time Switch FB (CWT#**) *2 | CWT#/**-001 to CWT#/**-100 |                           |
|             | Communication Word Device For Time Switch FB (CWT) *3    | CWT001 to CWT100           |                           |

<sup>\*1</sup> Only reading is possible.

<sup>\*2</sup> Only 16-bit (1-word) specification is possible.

<sup>\*3</sup> Only 32-bit (2-word) designation is possible. On the PLC side, CWT means CW that related TimeSwitchFunctionBlock.

<sup>\*4</sup> For details of CW and CB, refer to the following manuals.

□□COMMUNICATION MANUAL α2 SIMPLE APPLICATION CONTROLLER

# **REVISIONS**

\* The manual number is given on the bottom left of the back cover.

| Revision date | * Manual Number | Revision                                                                                                    |
|---------------|-----------------|----------------------------------------------------------------------------------------------------|
| Sep. 2013     | JY997D52301A    | First edition                                                                                               |
| Oct. 2014     | JY997D52301B    | Compatible with GT Works3 Version1.122C • GT25, GT21 and GS are added.                                      |
| Apr. 2015     | JY997D52301C    | Compatible with GT Works3 Version1.130L • GT21 models (GT2104-RTBD, GT2103-PMBDS2, GT2103-PMBLS) are added. |
| Oct. 2015     | JY997D52301D    | Compatible with GT Works3 Version1.144A  • GT21 is added (GT2104-PMBD, GT2104-PMBDS).                       |
| May 2016      | JY997D52301E    | GT21 is added (GT2105-QTBDS, GT2105-QMBDS, GT2104-PMBDS2, GT2104-PMBLS).                                    |
| Jan. 2021     | JY997D52301F    | Compatible with GT Works3 Version1.250L  • Complete revision                                                |
| Apr. 2021     | JY997D52301G    | Some corrections                                                                                            |
| Jan. 2022     | JY997D52301H    | Some corrections                                                                                            |
| Jul. 2022     | JY997D52301J    | Some corrections                                                                                            |
| Jan. 2023     | JY997D52301K    | Some corrections                                                                                            |
| Apr. 2023     | JY997D52301L    | Compatible with GT Works3 Version1.295H  • GS2512-WXTBD has been added.                                     |
| Oct. 2023     | JY997D52301M    | Some corrections                                                                                            |

This manual confers no industrial property rights or any rights of any other kind, nor does it confer any patent licenses.

Mitsubishi Electric Corporation cannot be held responsible for any problems involving industrial property rights which may occur as a result of using the contents noted in this manual.

©2013 MITSUBISHI ELECTRIC CORPORATION

# WARRANTY

Please check the following product warranty details before using this product.

#### ■1. Gratis Warranty Term and Gratis Warranty Range

If any faults or defects (hereinafter "Failure") found to be the responsibility of Mitsubishi occurs during use of the product within the gratis warranty term, the product shall be repaired at no cost via the sales representative or Mitsubishi Service Company. However, if repairs are required onsite at domestic or overseas location, expenses to send an engineer will be solely at the customer's discretion

Mitsubishi shall not be held responsible for any re-commissioning, maintenance, or testing on-site that involves replacement of the failed module.

#### (1) Gratis Warranty Term

The gratis warranty term of the product shall be for thirty-six (36) months after the date of purchase or delivery to a designated place.

Note that after manufacture and shipment from Mitsubishi, the maximum distribution period shall be six (6) months, and the longest gratis warranty term after manufacturing shall be forty-two (42) months.

The gratis warranty term of repair parts shall not exceed the gratis warranty term before repairs.

#### (2) Gratis Warranty Range

(a) The customer shall be responsible for the primary failure diagnosis unless otherwise specified.

If requested by the customer, Mitsubishi Electric Corporation or its representative firm may carry out the primary failure diagnosis at the customer's expense.

The primary failure diagnosis will, however, be free of charge should the cause of failure be attributable to Mitsubishi Electric Corporation.

- (b) The range shall be limited to normal use within the usage state, usage methods, and usage environment, etc., which follow the conditions and precautions, etc., given in the instruction manual, user's manual and caution labels on the product.
- (c) Even within the gratis warranty term, repairs shall be charged in the following cases.
  - Failure occurring from inappropriate storage or handling, carelessness or negligence by the user. Failure caused by the user's hardware or software design.
  - Failure caused by unapproved modifications, etc., to the product by the user.
  - When the Mitsubishi product is assembled into a user's device, Failure that could have been avoided if functions or structures, judged as necessary in the legal safety measures the user's device is subject to or as necessary by industry standards, had been provided.
  - Failure that could have been avoided if consumable parts designated in the instruction manual had been correctly serviced or replaced.
  - · Replacing consumable parts such as a battery, backlight, and fuse.
  - Failure caused by external irresistible forces such as fires or abnormal voltages, and Failure caused by force majeure such as earthquakes, lightning, wind and water damage.
  - Failure caused by reasons that could not be predicted by scientific technology standards at the time of shipment from Mitsubishi.
  - Any other failure found not to be the responsibility of Mitsubishi or that admitted not to be so by the user.

#### ■2. Onerous repair term after discontinuation of production

- (1) Mitsubishi shall accept onerous product repairs for seven (7) years after production of the product is discontinued. Discontinuation of production shall be notified with Mitsubishi Technical Bulletins, etc.
- (2) Mitsubishi shall not accept a request for product supply (including spare parts) after production is discontinued.

#### ■3. Overseas service

Overseas, repairs shall be accepted by Mitsubishi's local overseas FA Center. Note that the repair conditions at each FA Center may differ.

#### ■4. Exclusion of loss in opportunity and secondary loss from warranty liability

Regardless of the gratis warranty term, Mitsubishi shall not be liable for compensation to:

- (1) Damages caused by any cause found not to be the responsibility of Mitsubishi.
- (2) Loss in opportunity, lost profits incurred to the user by Failures of Mitsubishi products.
- (3) Special damages and secondary damages whether foreseeable or not, compensation for accidents, and compensation for damages to products other than Mitsubishi products.
- (4) Replacement by the user, maintenance of on-site equipment, start-up test run and other tasks.

#### ■5. Changes in product specifications

The specifications given in the catalogs, manuals, or technical documents are subject to change without prior notice.

#### ■6. Product application

- (1) In using the Mitsubishi graphic operation terminal, the usage conditions shall be that the application will not lead to a major accident even if any problem or fault should occur in the graphic operation terminal device, and that backup and fail-safe functions are systematically provided outside of the device for any problem or fault.
- (2) The Mitsubishi graphic operation terminal has been designed and manufactured for applications in general industries, etc. Thus, applications in which the public could be affected such as in nuclear power plants and other power plants operated by respective power companies, and applications in which a special quality assurance system is required, such as for Railway companies or Public service shall be excluded from the graphic operation terminal applications.

In addition, applications in which human life or property could be greatly affected, such as in aircraft, medical, railway applications, incineration and fuel devices, manned transportation equipment, recreation and amusement devices, safety devices, shall also be excluded from the graphic operation terminal.

Even for the above applications, however, Mitsubishi Electric Corporation may consider the possibility of an application, provided that the customer notifies Mitsubishi Electric Corporation of the intention, the application is clearly defined and any special quality is not required, after the user consults the local Mitsubishi representative.

# **Intellectual Property Rights**

#### ■Trademarks

MELDAS, MELSEC, iQ Platform, MELSOFT, GOT, CC-Link, CC-Link/LT, and CC-Link IE are trademarks or registered trademarks of Mitsubishi Electric Corporation in Japan and other countries.

Microsoft, Microsoft Access, Excel, SQL Server, Visual Basic, Visual C++, Visual C#, Windows, Windows NT, Windows Server, and Windows Vista are trademarks of the Microsoft group of companies.

MODBUS is a trademark of Schneider Electric SA.

DeviceNet is a trademark of ODVA (Open DeviceNet Vendor Association, Inc.).

VNC is a registered trademark of RealVNC Ltd. in the United States and other countries.

Unicode is a trademark or registered trademark of Unicode, Inc. in the United States and other countries.

PictBridge is a registered trademark of Canon Inc.

Adobe and Adobe Reader are registered trademarks of Adobe Systems Incorporated.

Oracle and JavaScript are registered trademarks of Oracle Corporation and/or its affiliates in the United States and other countries.

QR Code is a trademark or registered trademark of DENSO WAVE INCORPORATED in Japan, the United States, and/or other countries.

Anybus is a registered trademark of HMS Industrial Networks AB.

Android and Google Chrome are trademarks or registered trademarks of Google Inc.

IOS is a trademark or registered trademark of Cisco in the U.S. and other countries and is used under license.

Safari and iPhone are trademarks of Apple Inc. registered in the United States and other countries. The iPhone trademark is used under license from AIPHONE CO., LTD.

Intel and Intel Core are trademarks or registered trademarks of Intel Corporation in the United States and other countries.

Other company and product names herein are trademarks or registered trademarks of their respective owners.

#### ■Copyrights

The screens (screenshots) are used in accordance with the Microsoft Corporation guideline.

JY997D52301M(2310)MEE

MODEL: - MODEL CODE: -

# MITSUBISHI ELECTRIC CORPORATION

HEAD OFFICE: TOKYO BLDG., 2-7-3, MARUNOUCHI, CHIYODA-KU, TOKYO 100-8310, JAPAN NAGOYA WORKS: 1-14, YADA-MINAMI 5-CHOME, HIGASHI-KU, NAGOYA 461-8670, JAPAN

When exported from Japan, this manual does not require application to the Ministry of Economy, Trade and Industry for service transaction permission.

Specifications subject to change without notice.